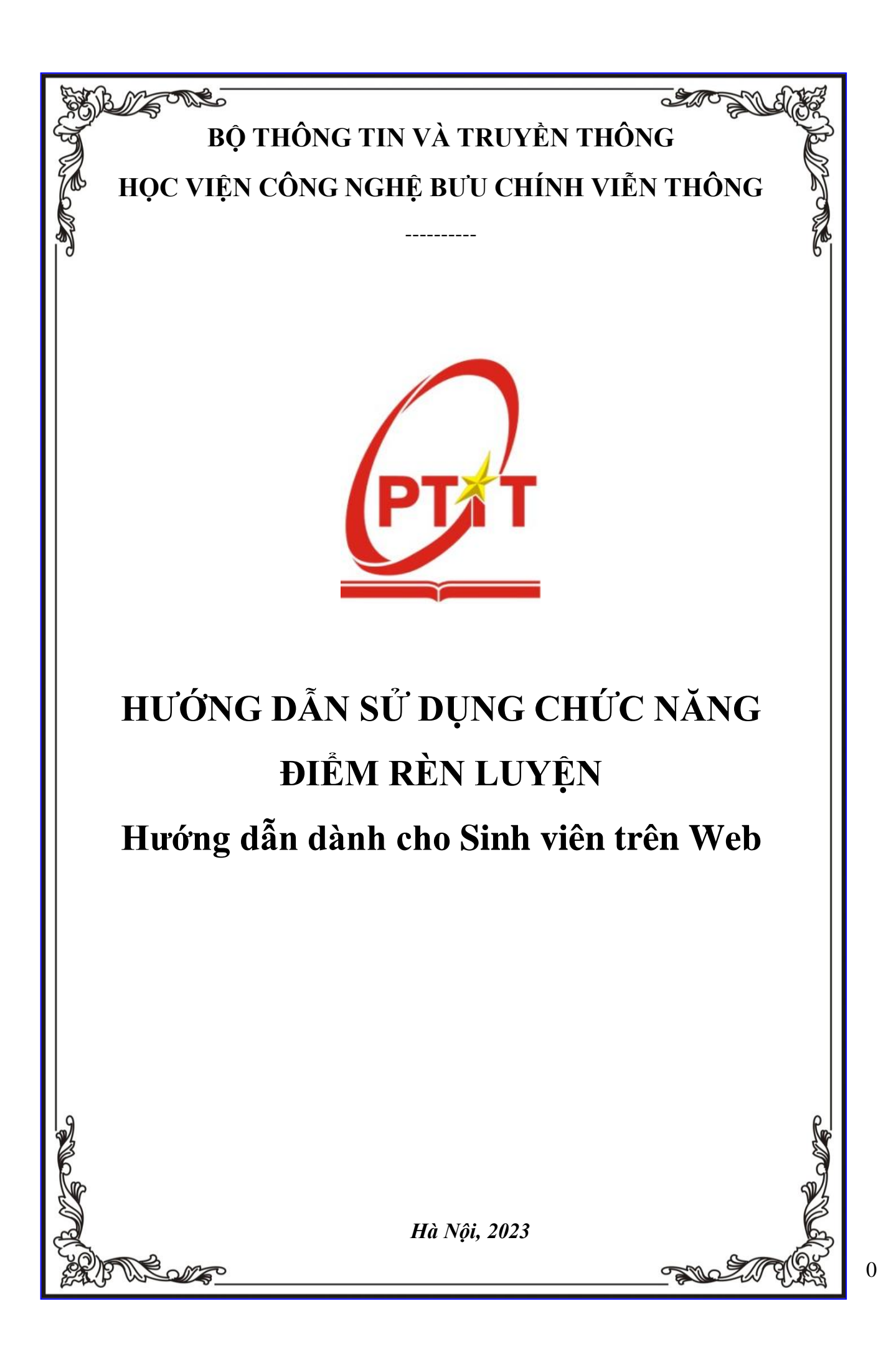

# **MUC LUC**

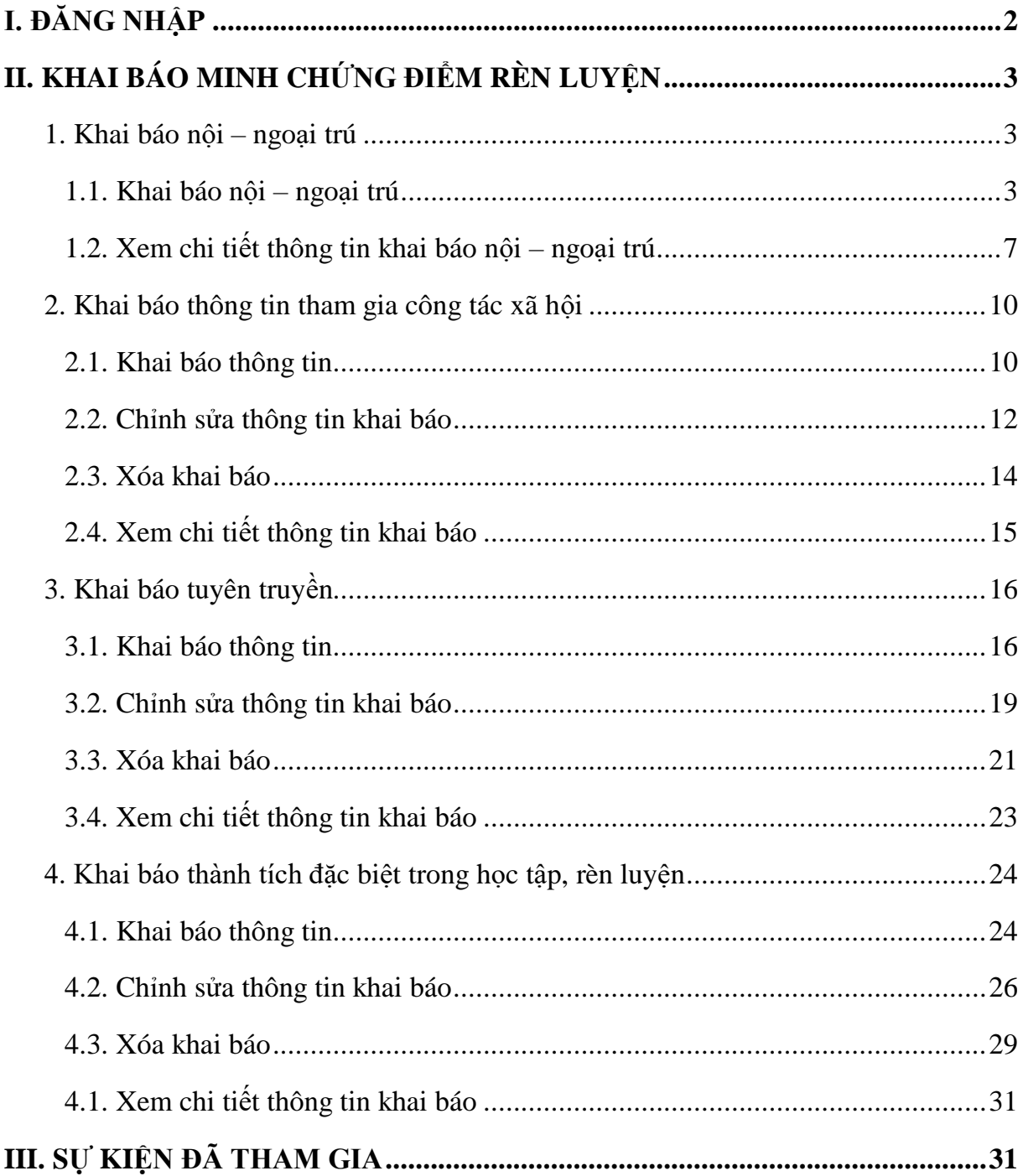

## <span id="page-2-0"></span>**I. ĐĂNG NHẬP**

- Bước 1: Truy cập vào trang website **[slink.ptit.edu.vn](file:///C:/Users/admin/Downloads/Telegram%20Desktop/slink.ptit.edu.vn)**
- Bước 2: Bấm **Đăng nhập với Slink ID** để thực hiện đăng nhập

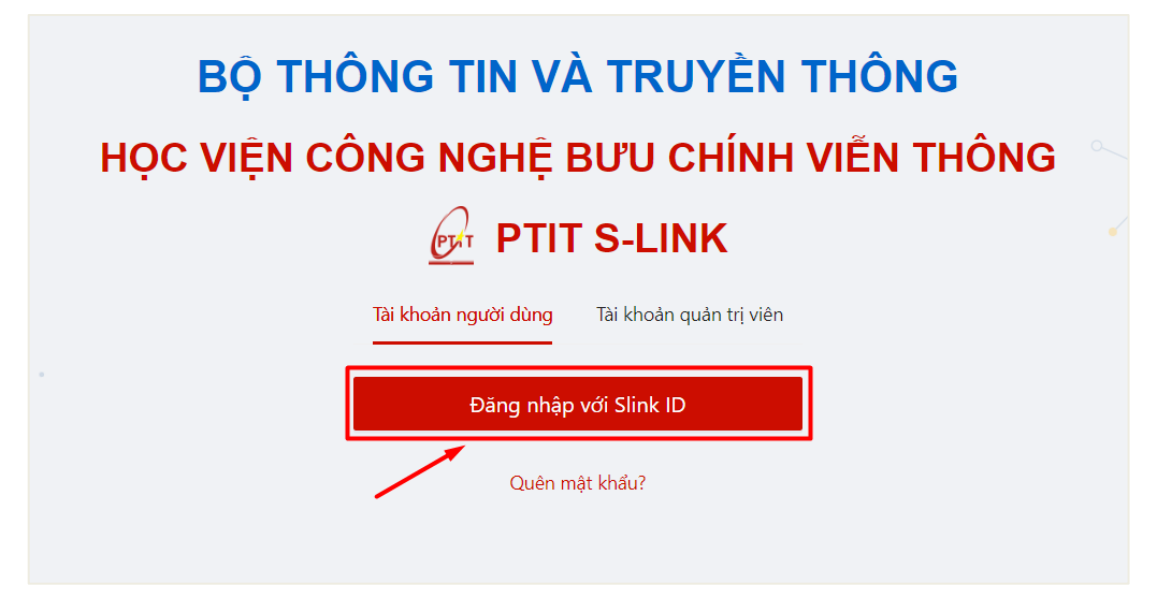

- Bước 3: Nhập thông tin với tài khoản được cấp với mã sinh viên và mật khẩu Sau đó click vào **Đăng nhập**.

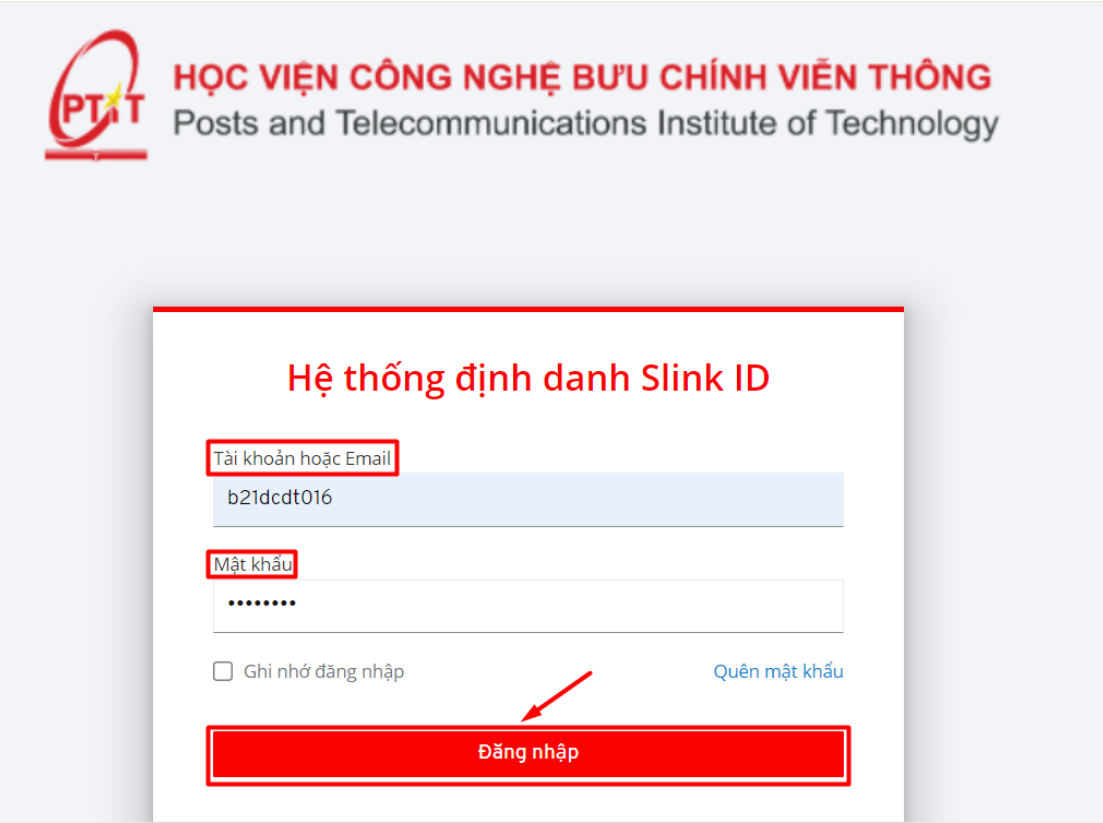

 $\Rightarrow$  Đăng nhập thành công. Màn hình Trang chủ hiển thị.

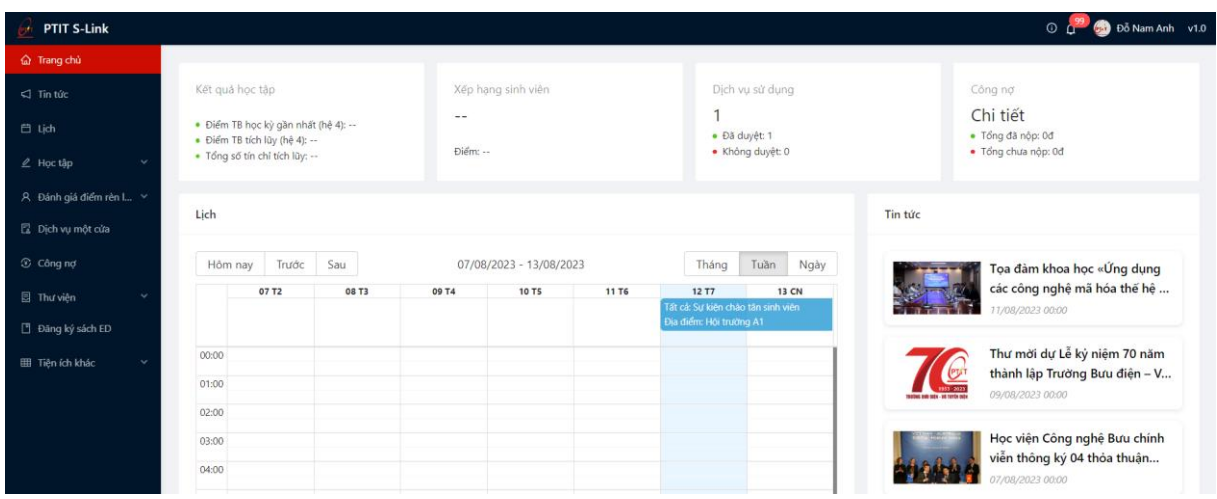

## <span id="page-3-0"></span>**II. KHAI BÁO MINH CHỨNG ĐIỂM RÈN LUYỆN**

### <span id="page-3-1"></span>**1. Khai báo nội – ngoại trú**

#### <span id="page-3-2"></span>**1.1.** *Khai báo nội – ngoại trú*

- Sinh viên chỉ có thể thực hiện khai báo nội – ngoại trú trong thời gian quy định.

- Mỗi sinh viên chỉ được thực hiện khai báo nội – ngoại trú một lần.

- Bước 1: Sinh viên chọn menu Đánh giá điểm rèn luyện -> chọn mục Khai báo minh chứng ĐRL

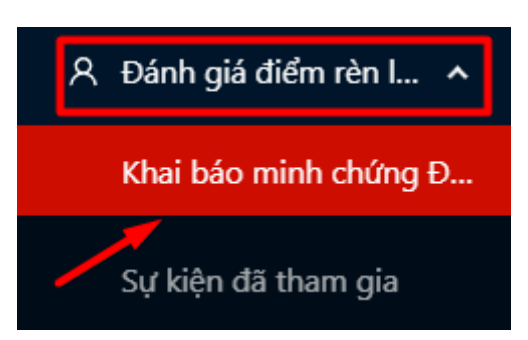

- Bước 2: Màn hình khai báo các loại minh chứng ĐRL hiển thị
- Người dùng chọn Tiêu chí 2.1.2: Nội ngoại trú

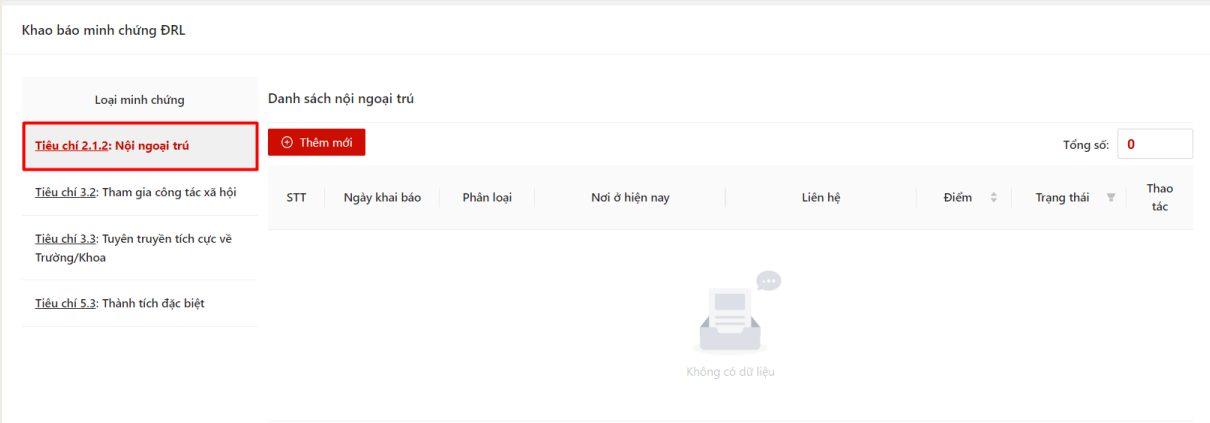

- Bước 3: Chọn thao tác **Thêm mới** để thực hiện khai báo thông tin

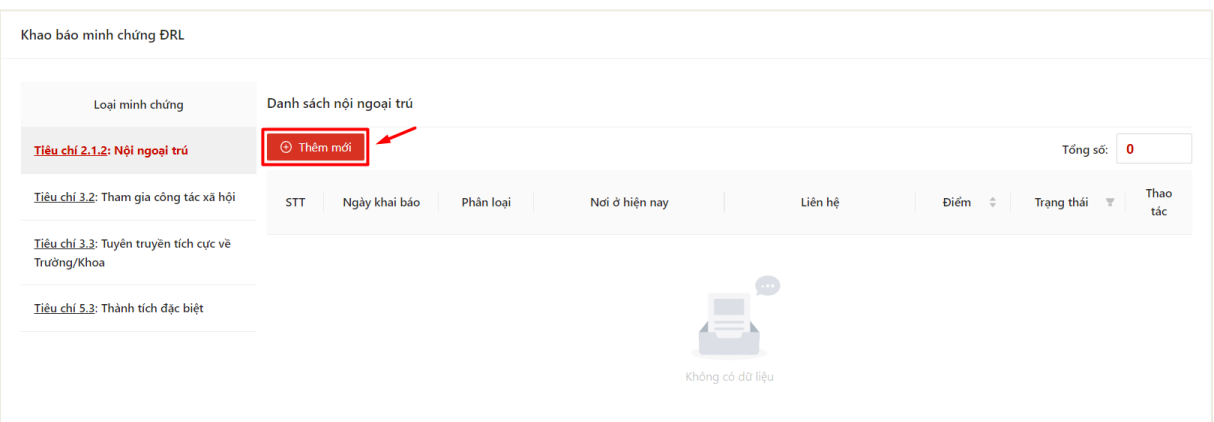

- Bước 4: Màn hình khai báo thông tin hiển thị
- Người dùng chọn phân loại cư trú

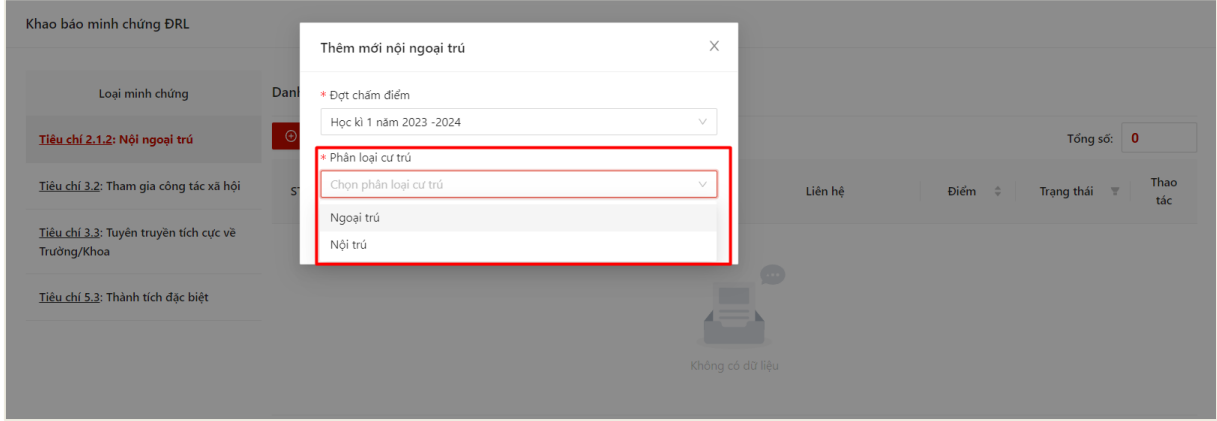

- Bước 5: Màn hình khai báo tương ứng với phân loại cư trú hiển thị
	- Phân loại Nội trú

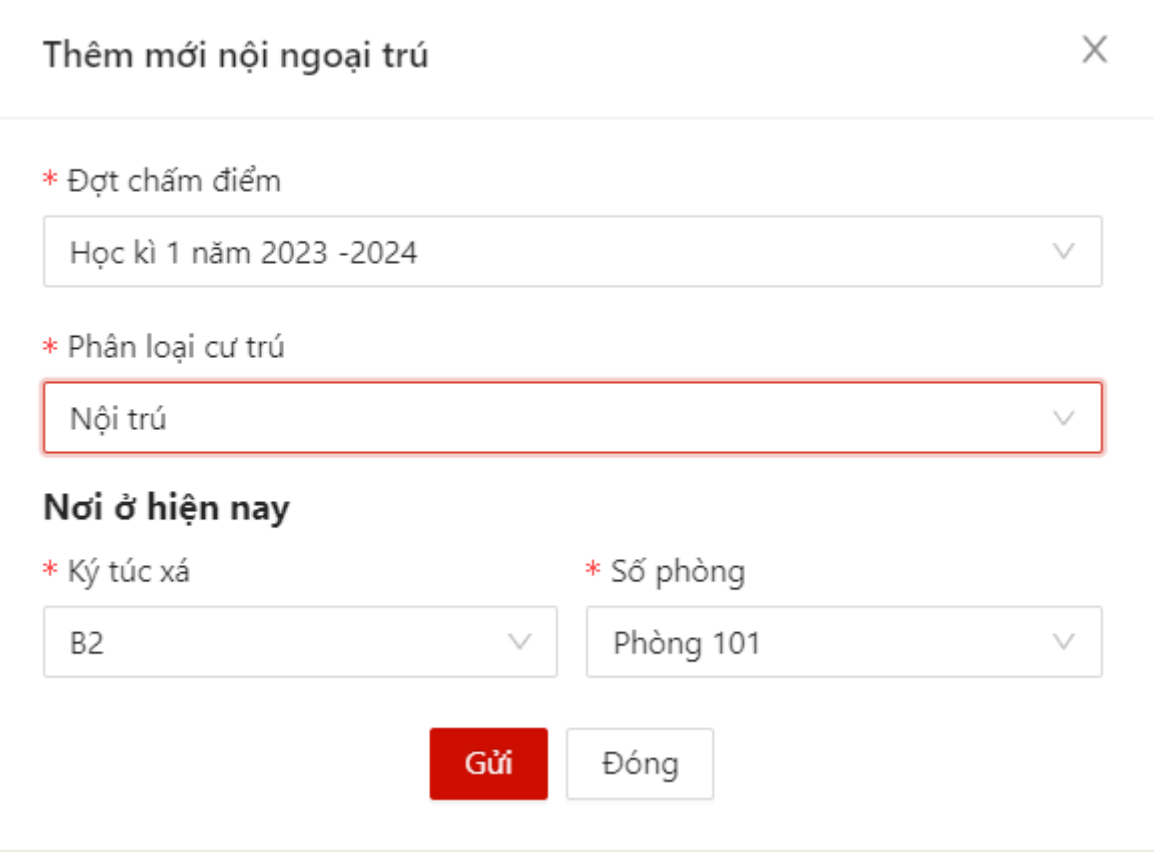

# Phân loại Ngoại trú

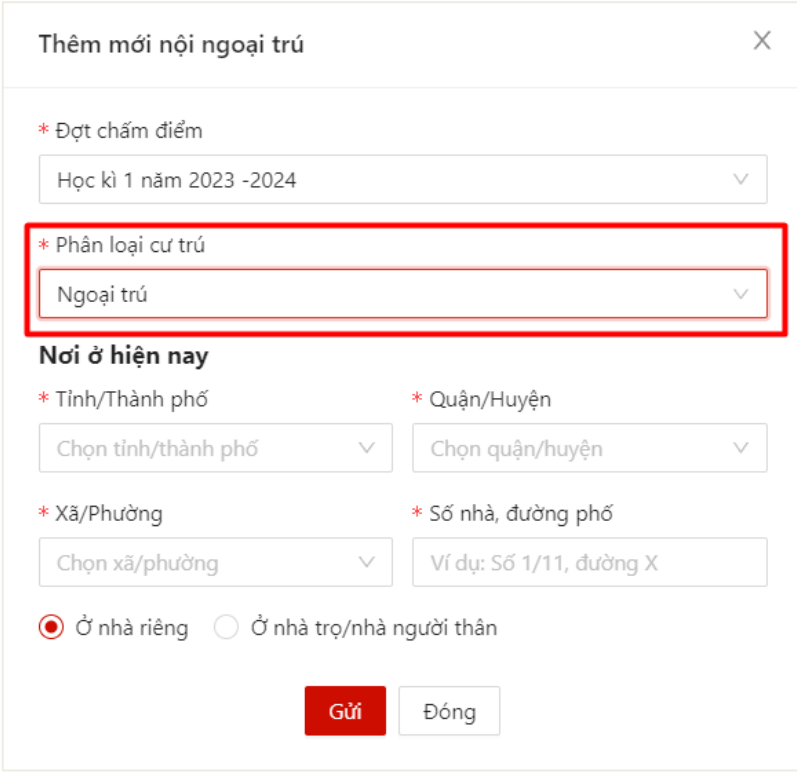

- Bước 6: Sinh viên thực hiện điền thông tin khai báo

 Khai báo Nội trú: Sinh viên chọn thông tin ký túc xá và số phòng có sẵn của nhà trường

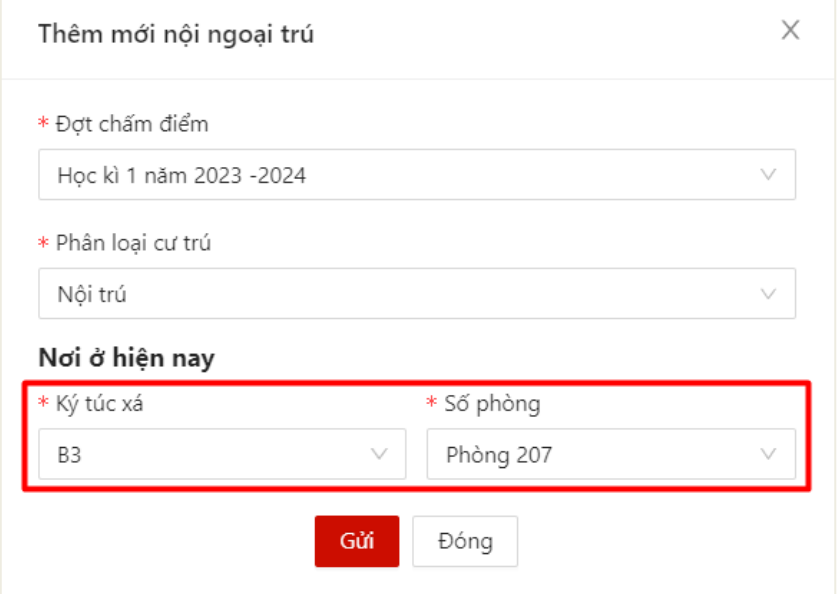

 Khai báo ngoại trú: Sinh viên thực hiện khai báo thông tin dựa trên danh mục địa chính và có thể chọn loại hình nhà ở (nhà riêng/nhà trọ/nhà người thân)

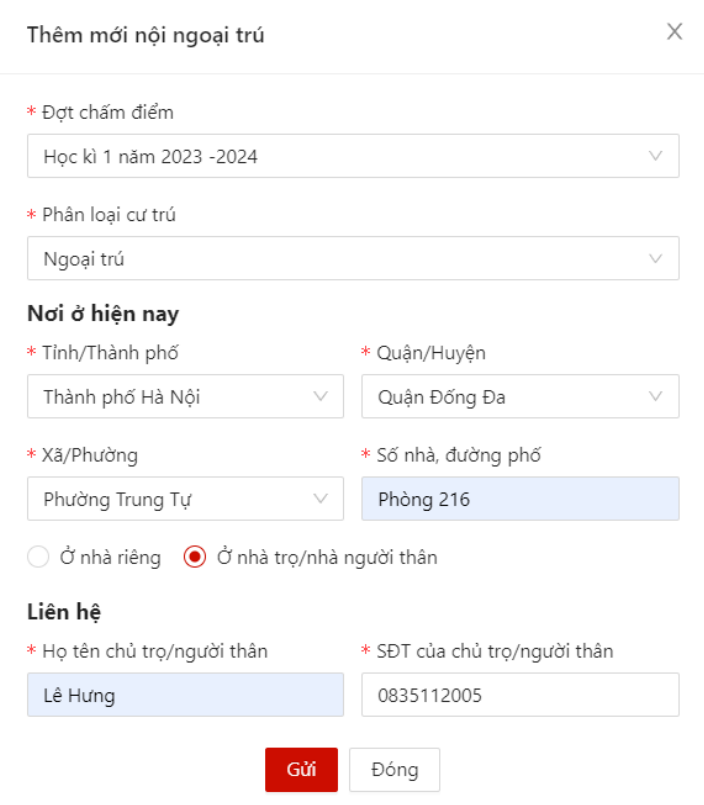

- Bước 7: Sau khi thực hiện khai báo đủ các trường thông tin, người dùng bấm **Gửi**

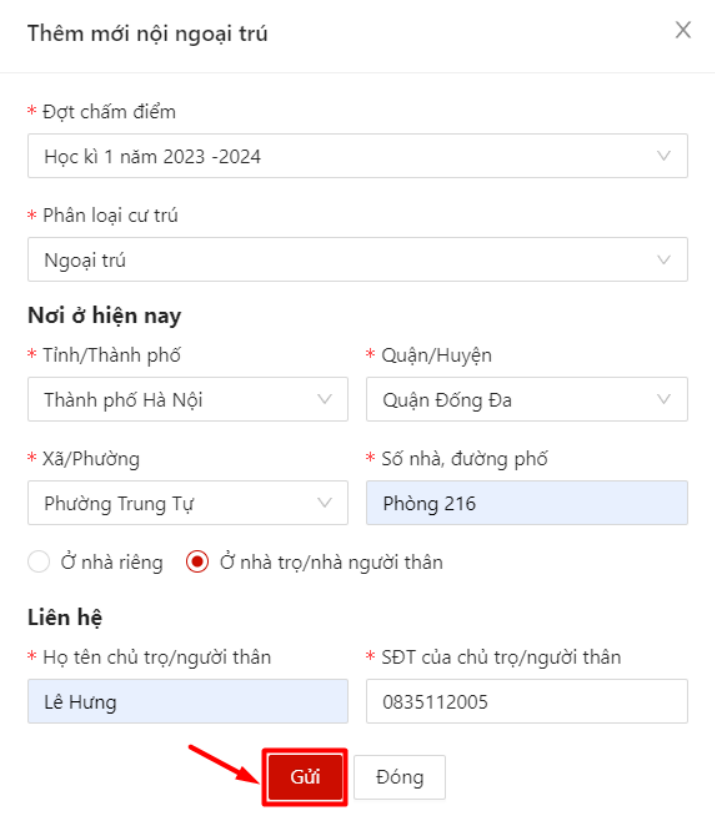

 Màn hình hiển thị thêm mới thông tin thành công. Thông tin khai báo của sinh viên hiển thị

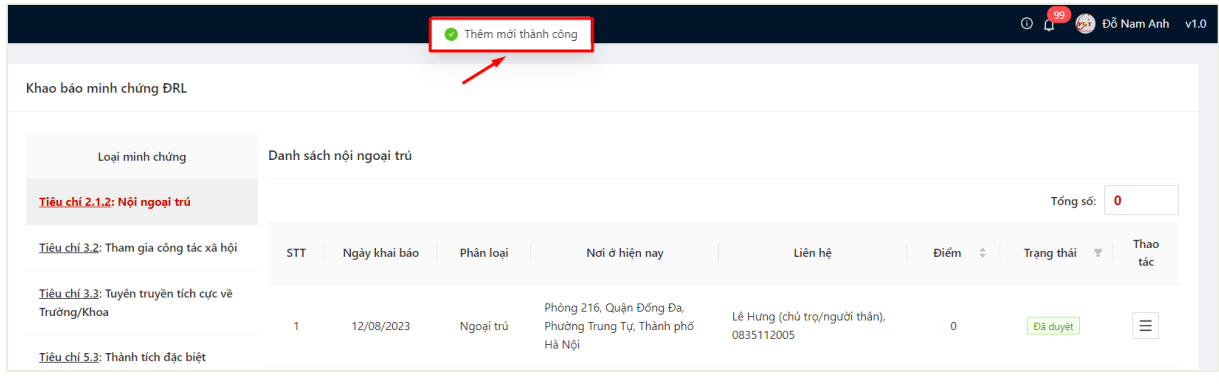

### **1.2.** *Chỉnh sửa thông tin khai báo nội – ngoại trú*

<span id="page-7-0"></span>- Sinh viên chỉ có thể thực hiện chỉnh sửa khai báo nội – ngoại trú trong thời gian quy định.

- Bước 1: Sinh viên chọn menu Đánh giá điểm rèn luyện -> chọn mục Khai báo minh chứng ĐRL

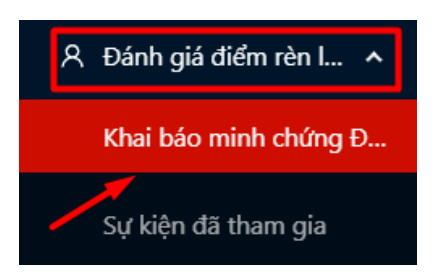

- Bước 2: Người dùng chọn **Tiêu chí 2.1.2: Nội ngoại trú** Danh sách khai báo nội ngoại trú đã khai hiển thị

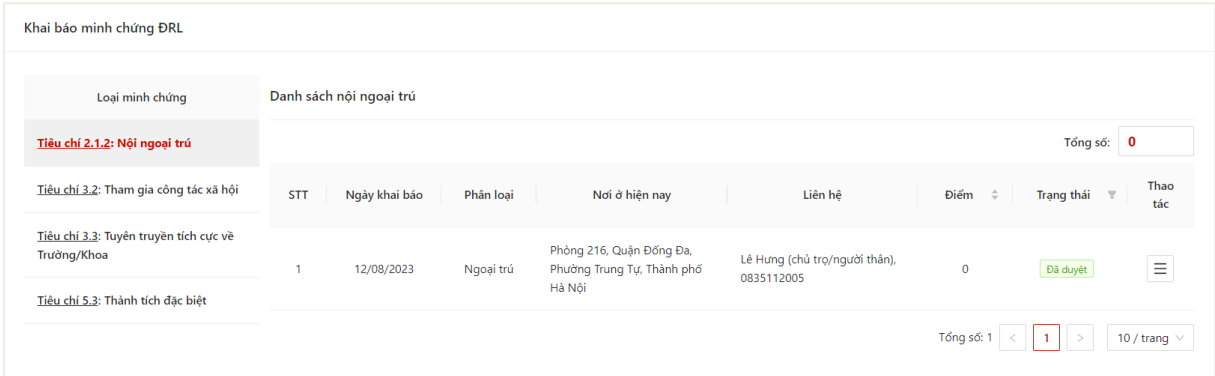

- Bước 3: Chọn thao tác **Chỉnh sửa** ở cuối hàng khai báo muốn sửa thông tin

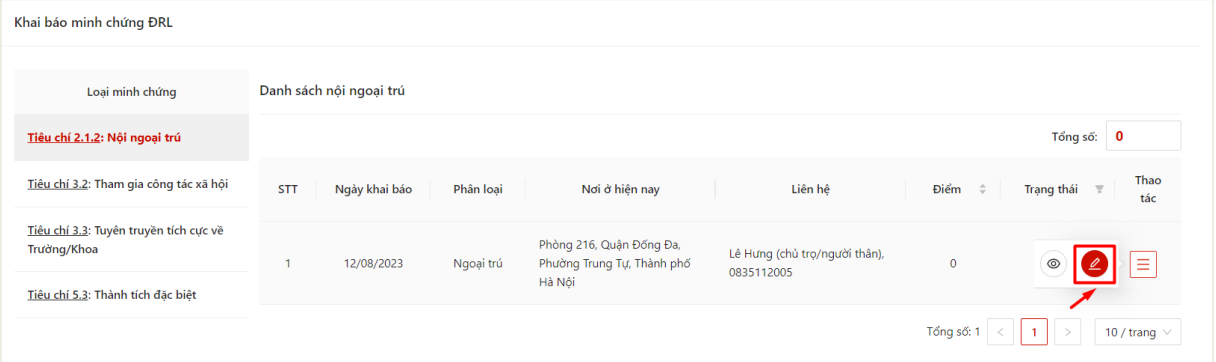

- Bước 4: Màn hình chỉnh sửa thông tin khai báo thông tin hiển thị

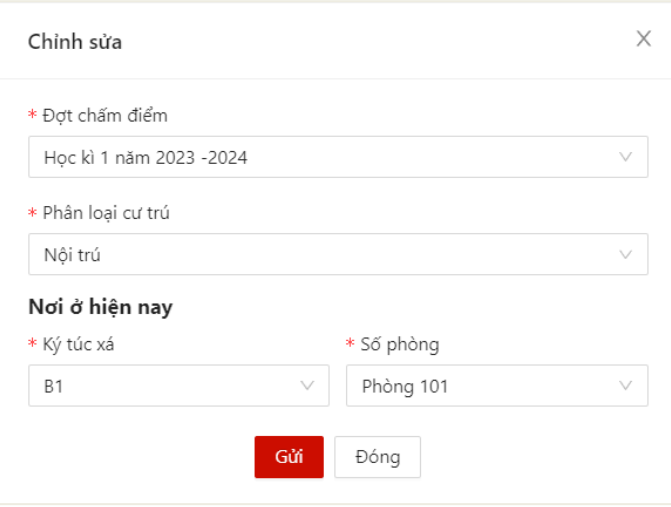

- Bước 5: Sau khi thực hiện khai báo đủ các trường thông tin, người dùng bấm **Gửi** để gửi để cập nhật thông tin

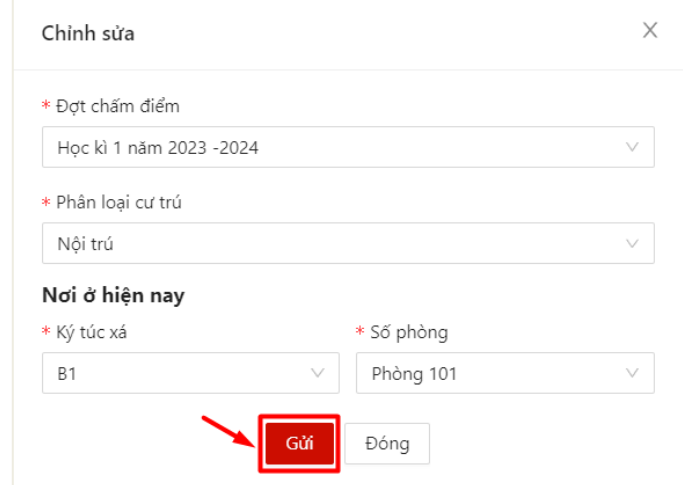

Màn hình hiển thị lưu thành công

## **1.3.** *Xem chi tiết thông tin khai báo nội – ngoại trú*

- Sau khi thực hiện khai báo thông tin nội – ngoại trú thành công, người dùng click vào bản ghi để xem chi tiết thông tin đã khai báo

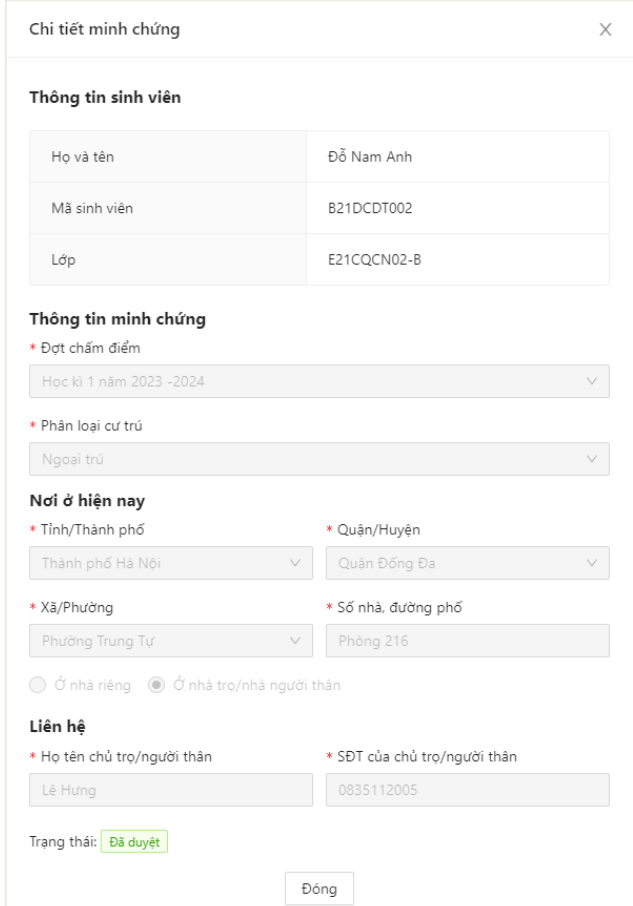

#### <span id="page-10-0"></span>**2. Khai báo thông tin tham gia công tác xã hội**

#### <span id="page-10-1"></span>**2.1.** *Khai báo thông tin*

- Sinh viên chỉ có thể thực hiện khai báo trong thời gian quy định.
- Mỗi sinh viên được thực hiện khai báo tuyên truyền nhiều lần.

- Bước 1: Sinh viên chọn menu **Đánh giá điểm rèn luyện** -> chọn mục **Khai báo minh chứng ĐRL**

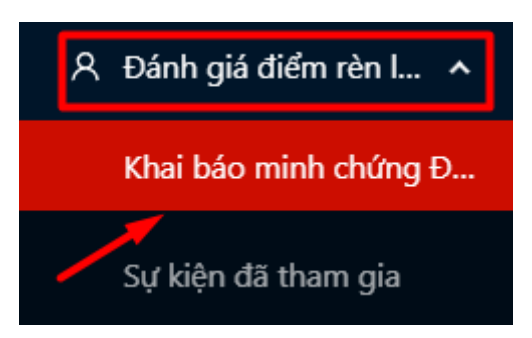

- Bước 2: Màn hình khai báo các loại minh chứng ĐRL hiển thị

Người dùng chọn **Tiêu chí 3.2: Tham gia công tác xã hội**

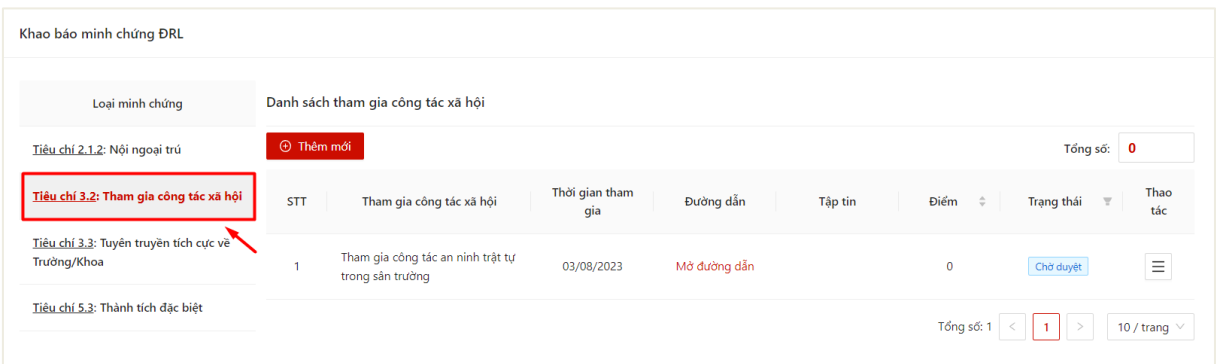

- Bước 3: Chọn thao tác **Thêm mới** để thực hiện khai báo thông tin

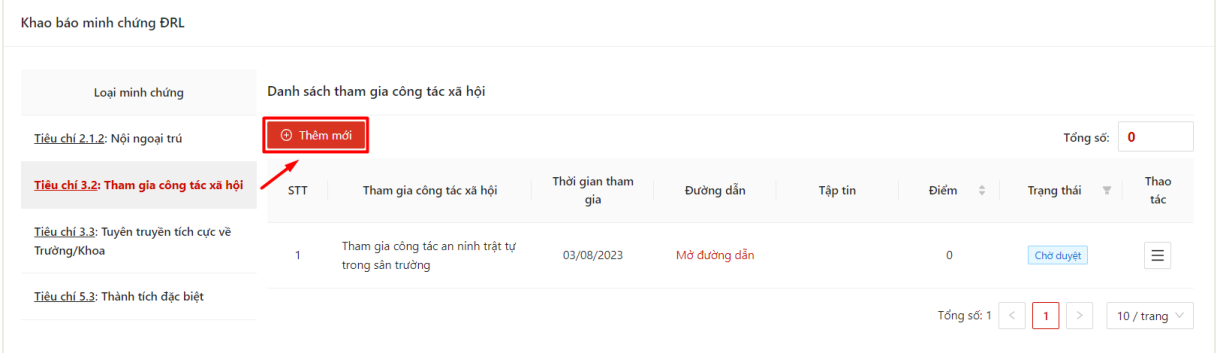

- Bước 4: Màn hình khai báo thông tin hiển thị

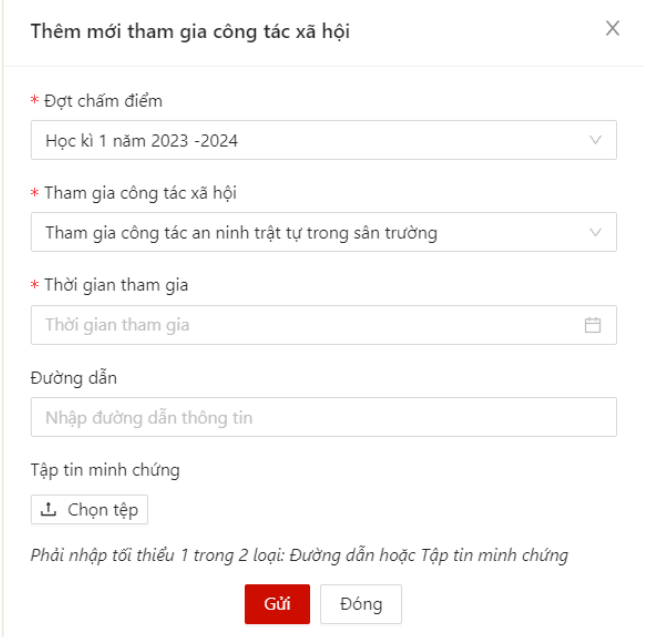

- Bước 5: Sinh viên thực hiện điền thông tin khai báo

Sinh viên có thể chọn thông tin loại công tác xã hội và upload minh chứng tham gia

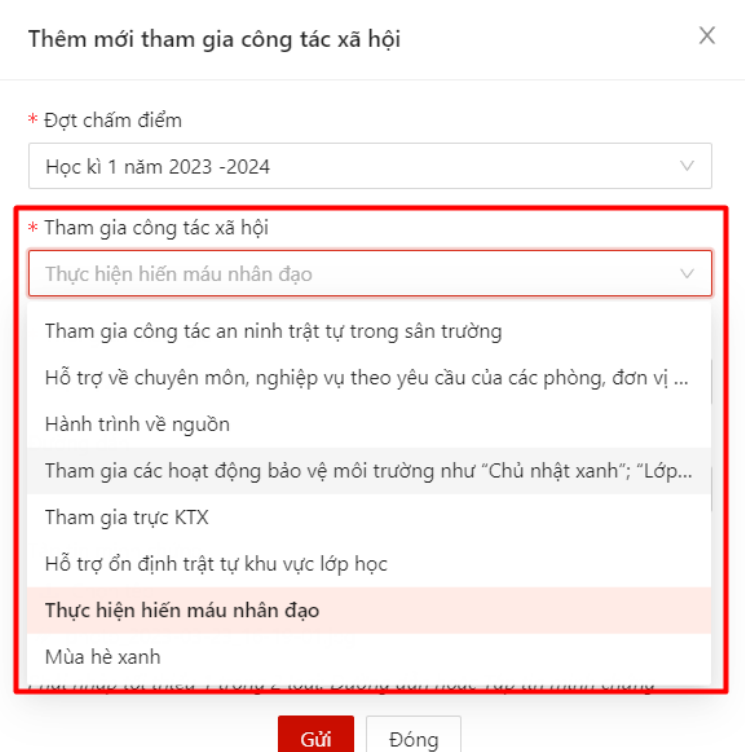

- Bước 6: Sau khi thực hiện khai báo đủ các trường thông tin, người dùng bấm **Gửi**  để gửi thông tin tới Ban cán sự lớp, Cố vấn học tập và Phòng Chính trị & Công tác Sinh viên xét duyệt

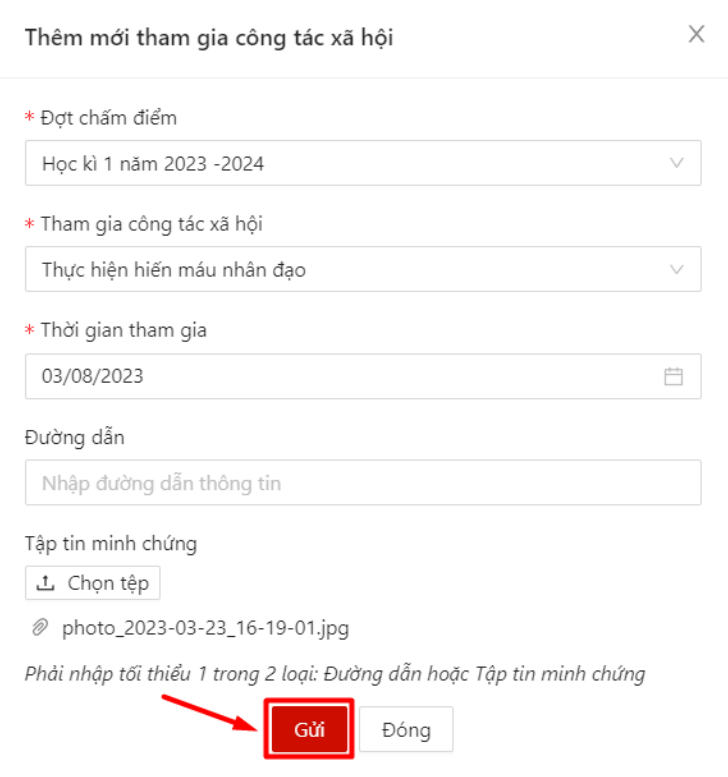

 Màn hình hiển thị thêm mới thông tin thành công. Trạng thái mặc định là khai báo là **Chờ duyệt**

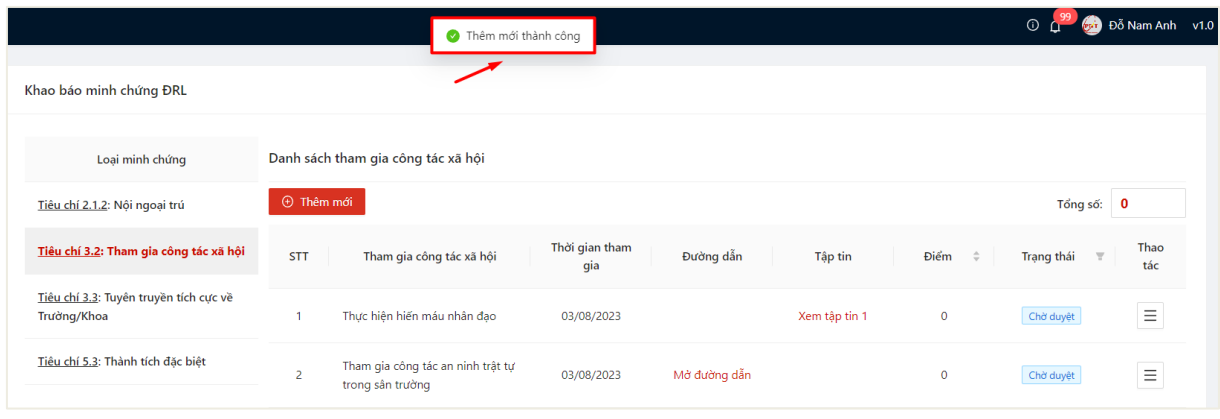

### <span id="page-12-0"></span>**2.2.** *Chỉnh sửa thông tin khai báo*

- Sinh viên chỉ có thể chỉnh sửa khai báo có trạng thái **Chờ duyệt**.
- Bước 1: Người dùng chọn **Tiêu chí 3.2: Tham gia công tác xã hội**
- Danh sách hoạt động công tác xã hội đã khai báo kèm trạng thái hiển thị

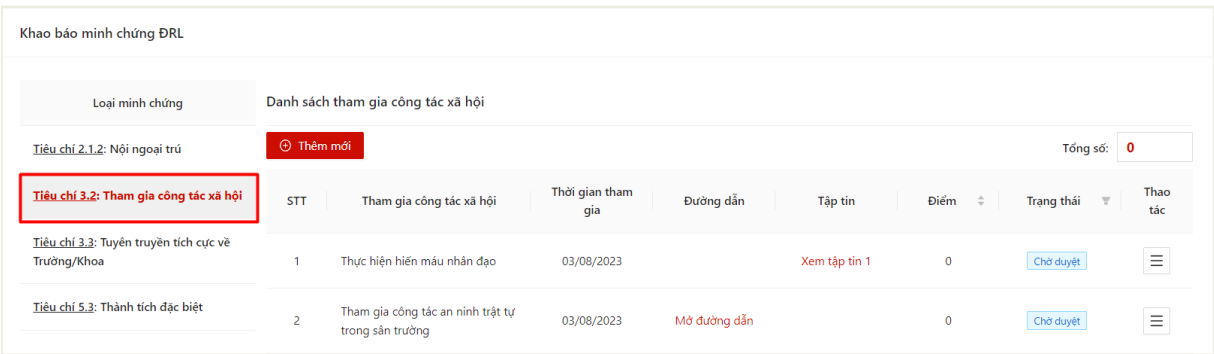

- Bước 2: Chọn thao tác **Chỉnh sửa** ở cuối hàng khai báo muốn sửa thông tin

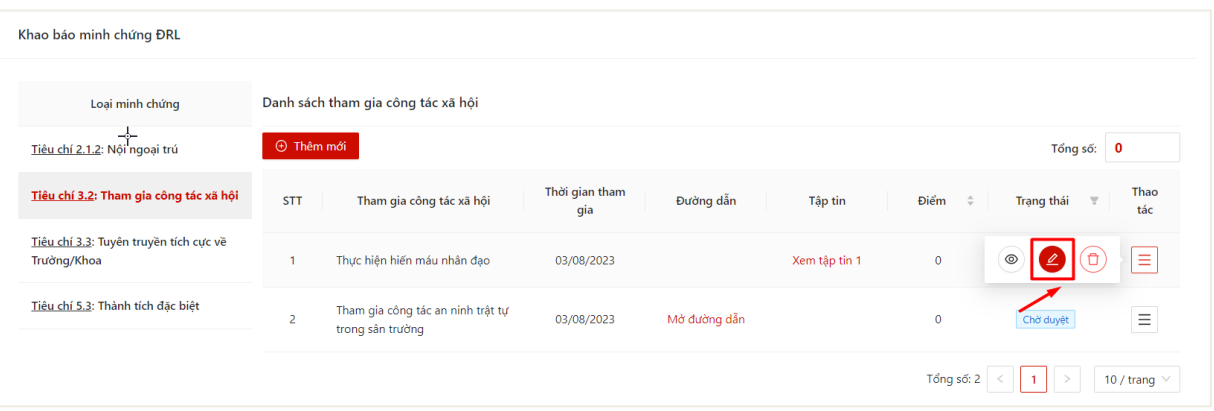

- Bước 3: Màn hình chỉnh sửa thông tin khai báo hiển thị

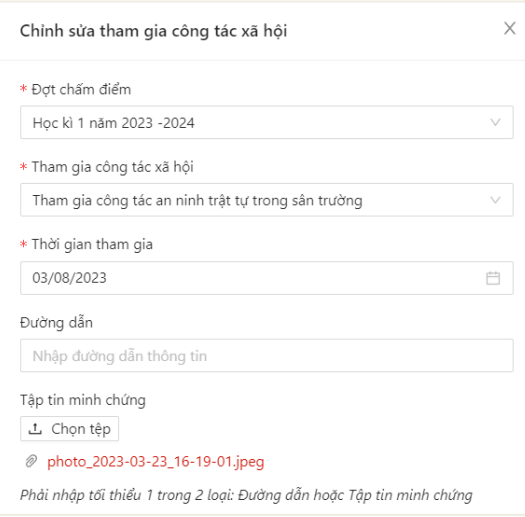

- Bước 4: Sinh viên thực hiện điền thông tin chỉnh sửa khai báo

Sau khi thực hiện khai báo đủ các trường thông tin, người dùng bấm **Gửi** để cập nhật thông tin khai báo

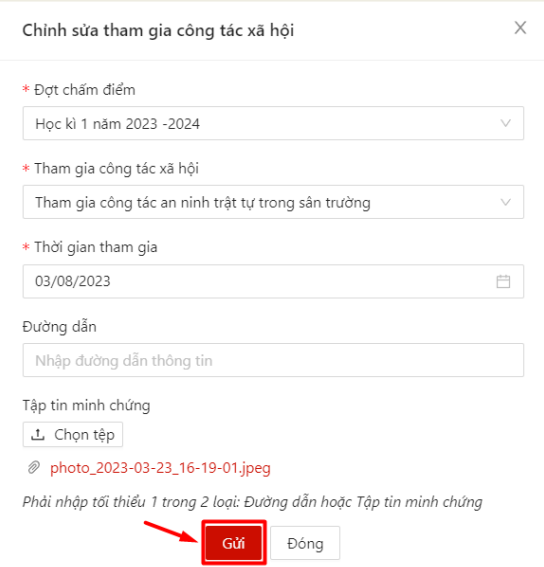

 $\Rightarrow$  Màn hình hiển thị cập nhật thông tin thành công.

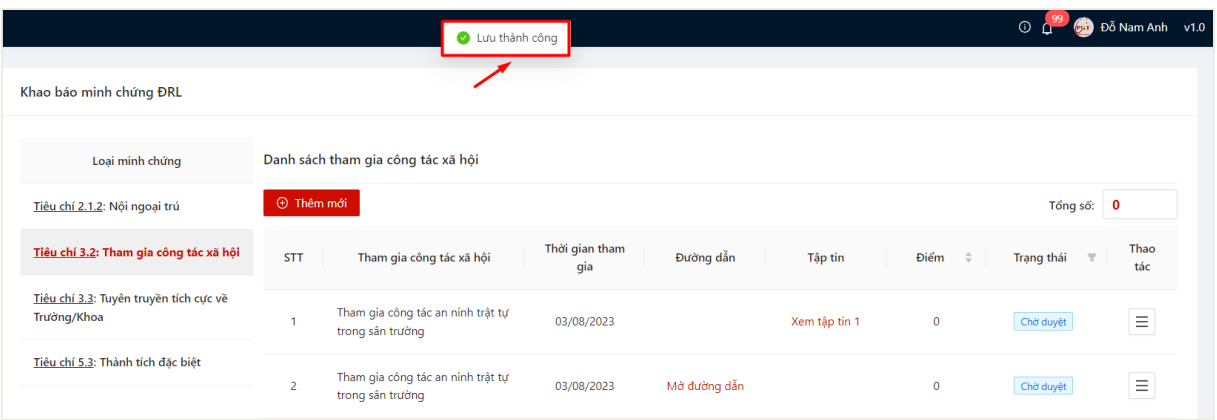

#### <span id="page-14-0"></span>**2.3.** *Xóa khai báo*

- Sinh viên chỉ có thể chỉnh sửa khai báo có trạng thái **Chờ duyệt**.
- Bước 1: Người dùng chọn **Tiêu chí 3.2: Tham gia công tác xã hội**
- $\Rightarrow$  Danh sách hoạt động công tác xã hội đã khai báo kèm trạng thái hiển thị

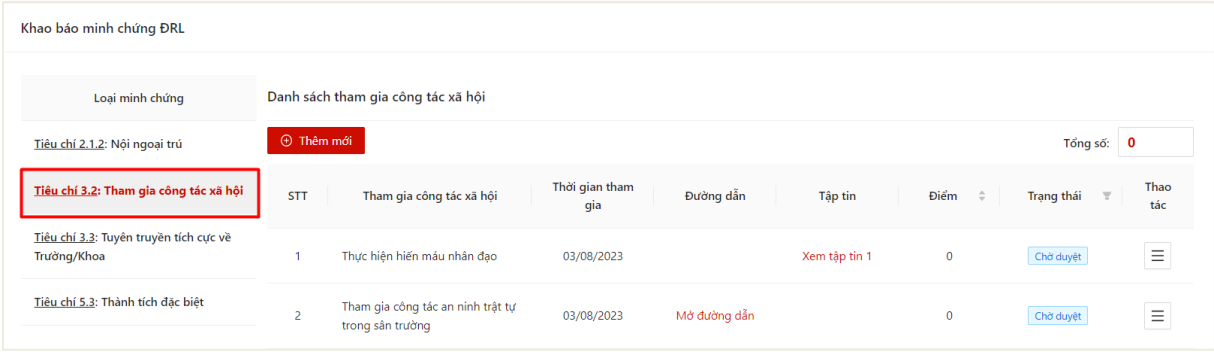

- Bước 2: Chọn thao tác **Xóa** ở cuối hàng khai báo muốn xóa thông tin

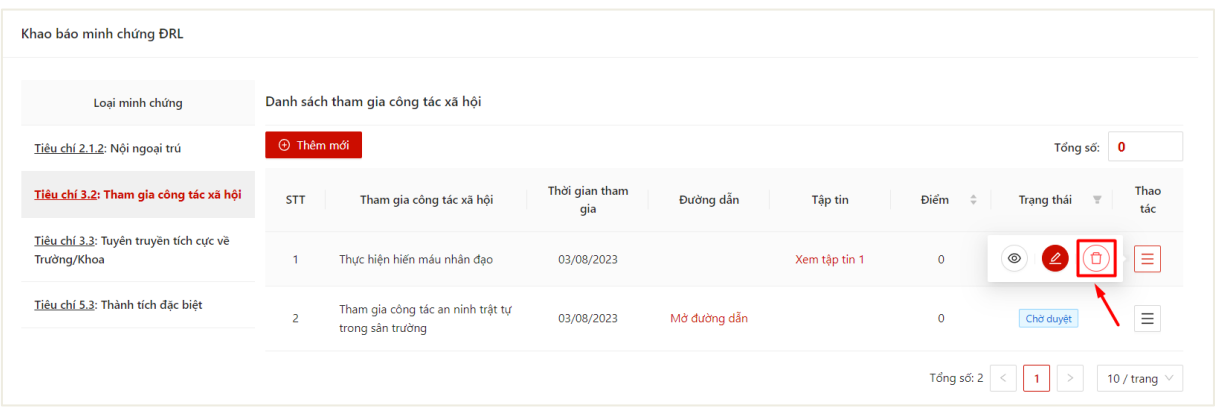

## - Bước 3: Ấn **OK** để xác nhận xóa khai báo

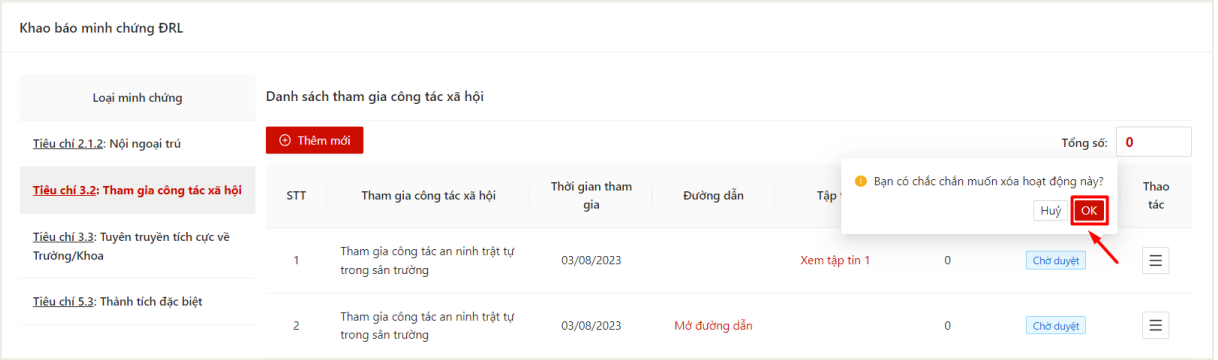

# $\Rightarrow$  Màn hình hiển thị xóa thành công

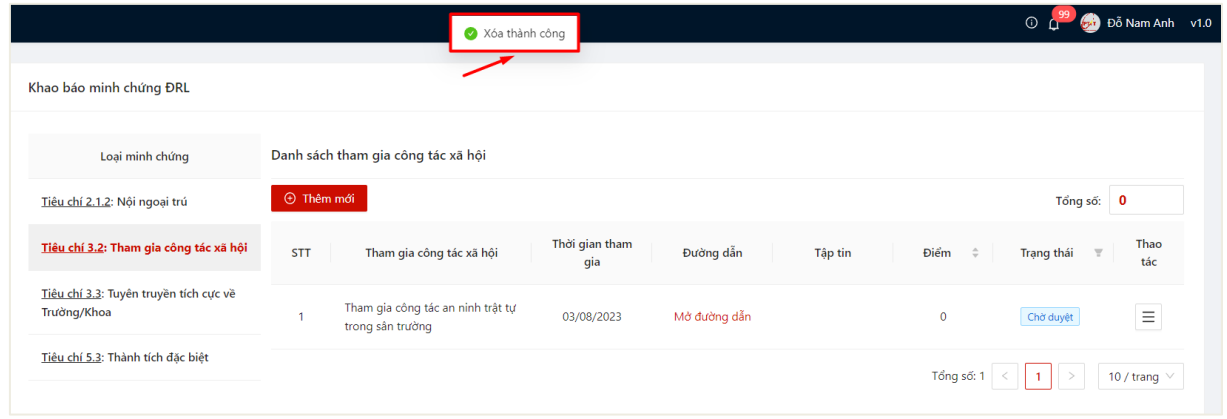

## **2.4.** *Xem chi tiết thông tin khai báo*

<span id="page-15-0"></span>- Sau khi thực hiện khai báo thông tin thành công, người dùng click vào bản ghi để xem chi tiết thông tin đã khai báo

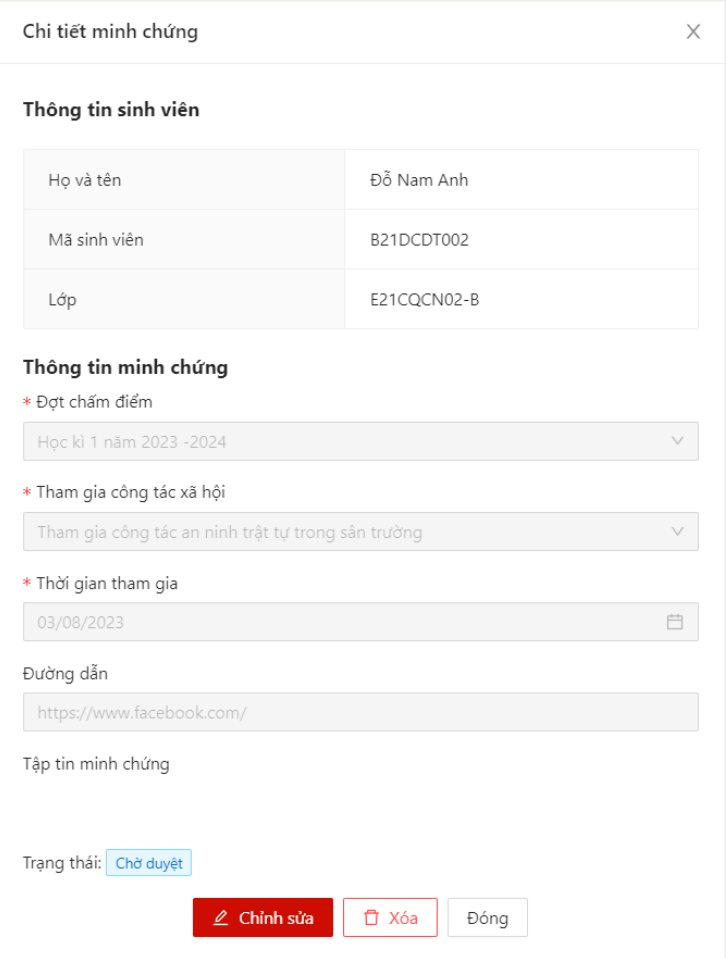

## <span id="page-16-0"></span>**3. Khai báo tuyên truyền**

### <span id="page-16-1"></span>**3.1.** *Khai báo thông tin*

- Sinh viên chỉ có thể thực hiện khai báo trong thời gian quy định.

- Mỗi sinh viên được thực hiện khai báo tuyên truyền nhiều lần.

- Bước 1: Sinh viên chọn menu **Đánh giá điểm rèn luyện** -> chọn mục **Khai báo minh chứng ĐRL**

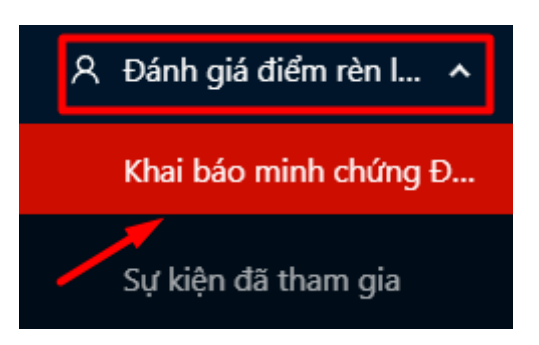

- Bước 2: Màn hình khai báo các loại minh chứng ĐRL hiển thị

Người dùng chọn **Tiêu chí 3.3: Tuyên truyền tích cực về Trường/Khoa**

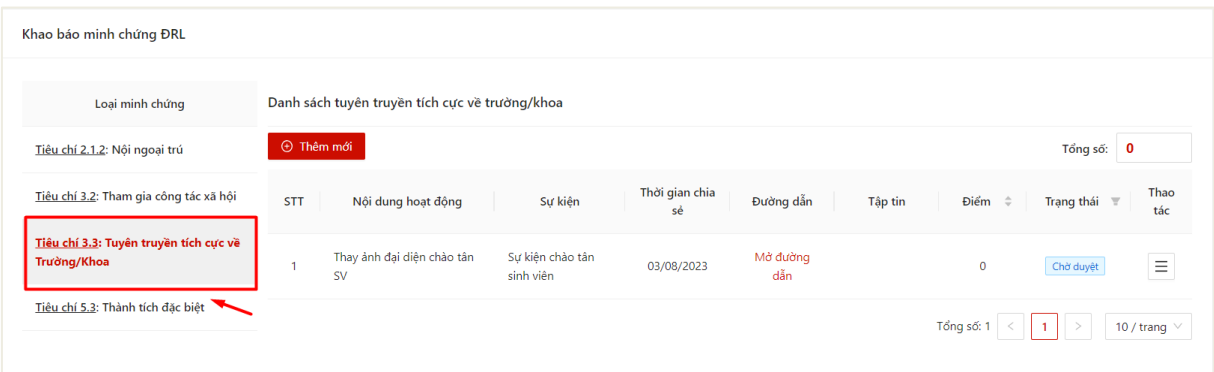

## - Bước 3: Chọn thao tác **Thêm mới** để thực hiện khai báo thông tin

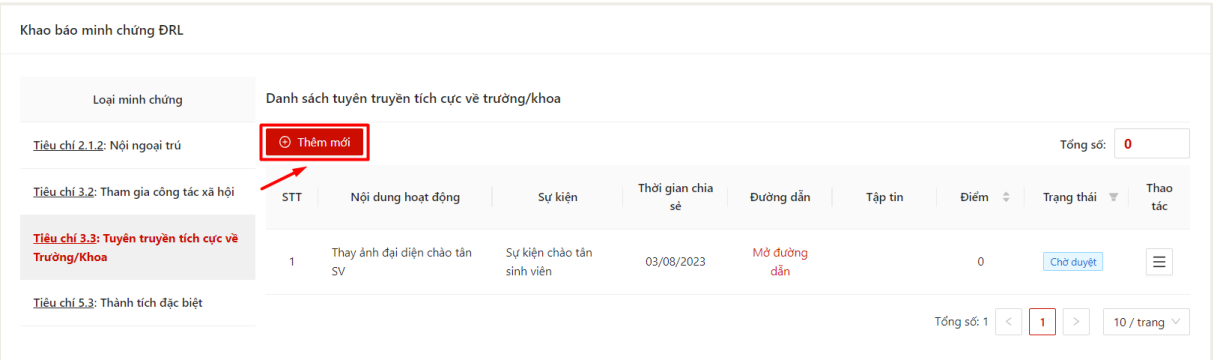

- Bước 4: Màn hình khai báo thông tin hiển thị

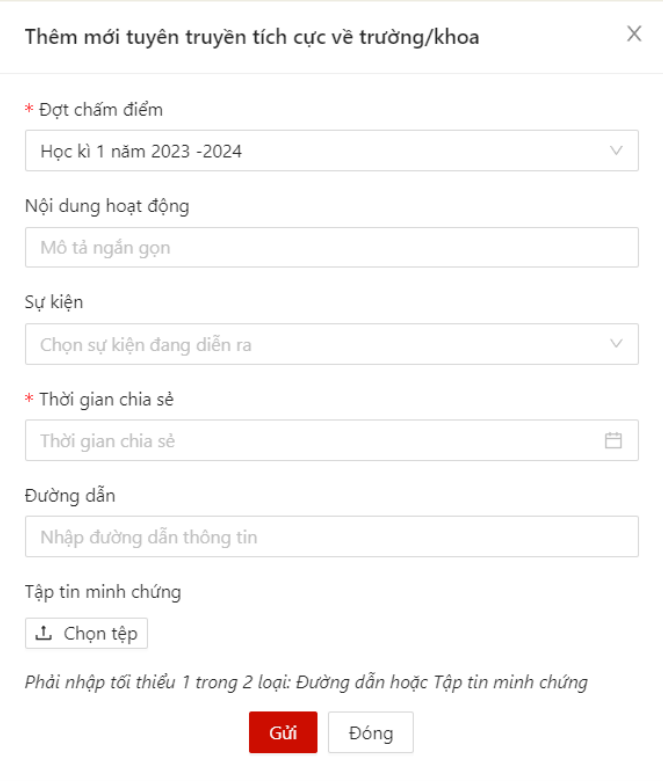

- Bước 5: Sinh viên thực hiện điền thông tin khai báo

Sinh viên có thể chọn sự kiện đang diễn ra để khai báo thông tin và upload minh chứng

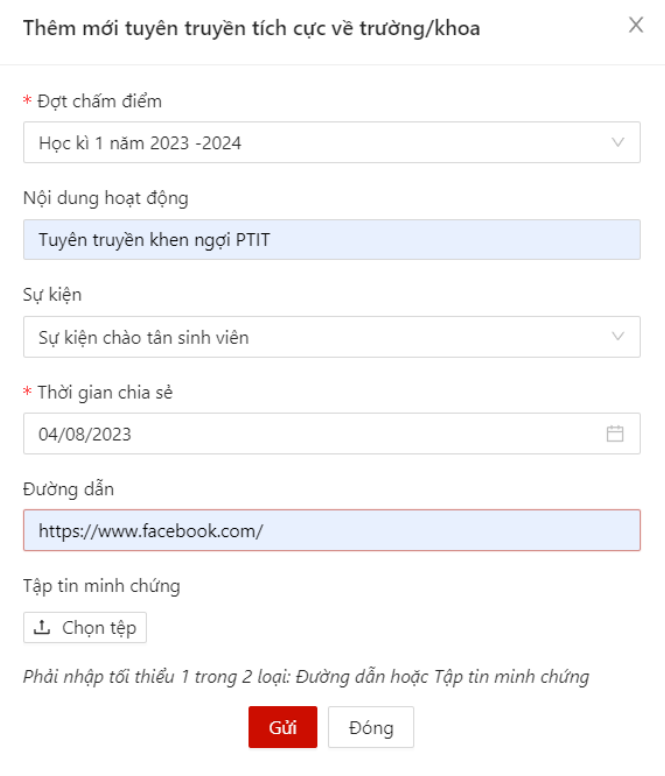

- Bước 6: Sau khi thực hiện khai báo đủ các trường thông tin, người dùng bấm **Gửi**  để gửi thông tin tới Ban cán sự lớp, Cố vấn học tập và Phòng Chính trị & Công tác Sinh viên xét duyệt

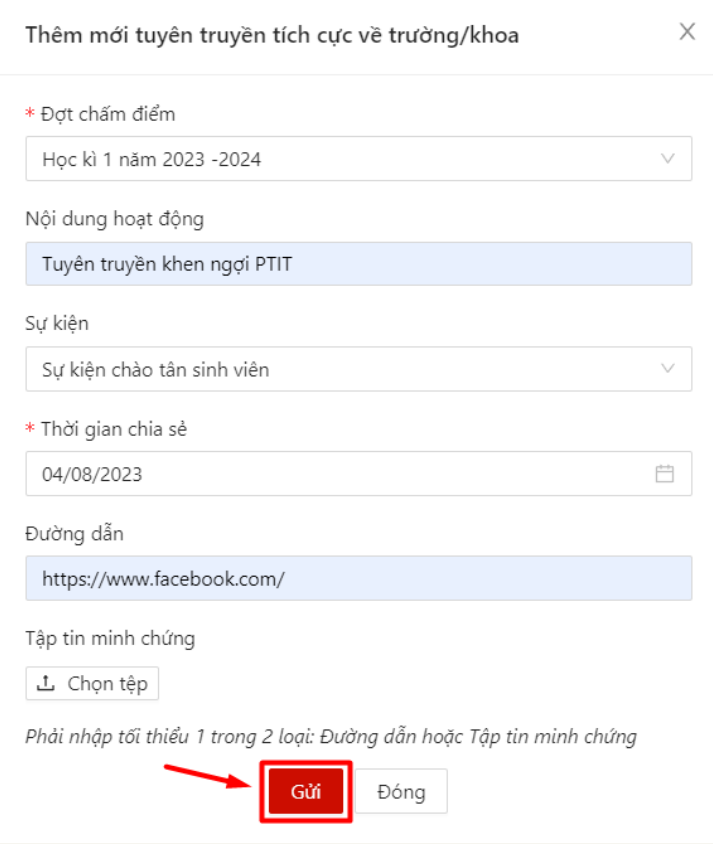

 Màn hình hiển thị thêm mới thông tin thành công. Trạng thái mặc định là khai báo là **Chờ duyệt**

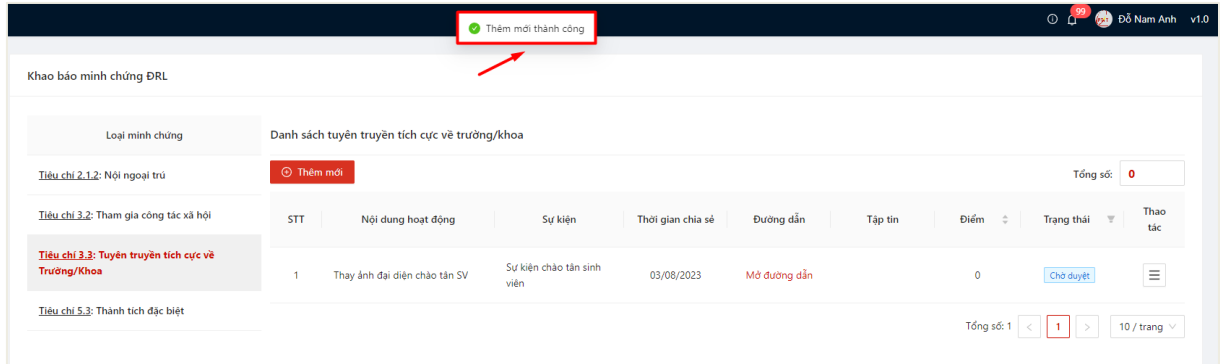

### <span id="page-19-0"></span>**3.2.** *Chỉnh sửa thông tin khai báo*

- Sinh viên chỉ có thể chỉnh sửa khai báo có trạng thái **Chờ duyệt**.

- Bước 1: Người dùng chọn **Tiêu chí 3.3: Tuyên truyền tích cực về Trường/Khoa**

Danh sách hoạt động tuyên truyền đã khai báo kèm trạng thái hiển thị

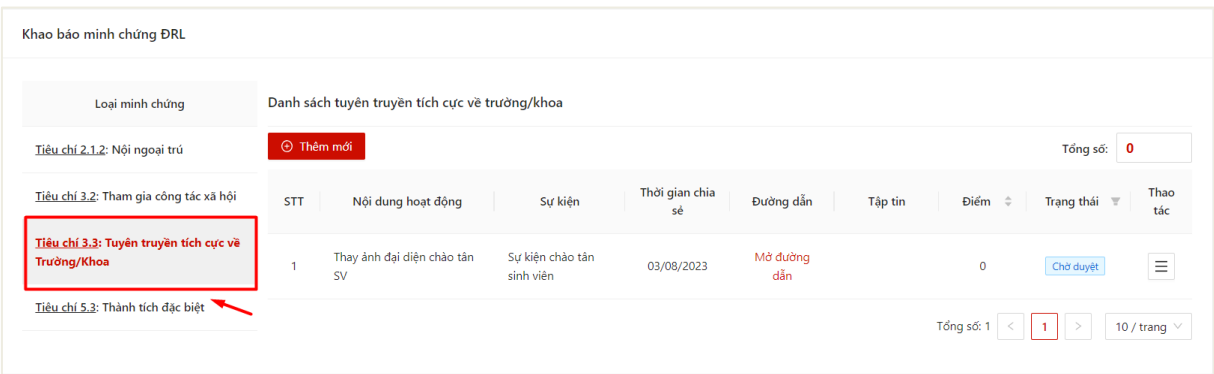

# - Bước 2: Chọn thao tác **Chỉnh sửa** ở cuối hàng khai báo muốn sửa thông tin

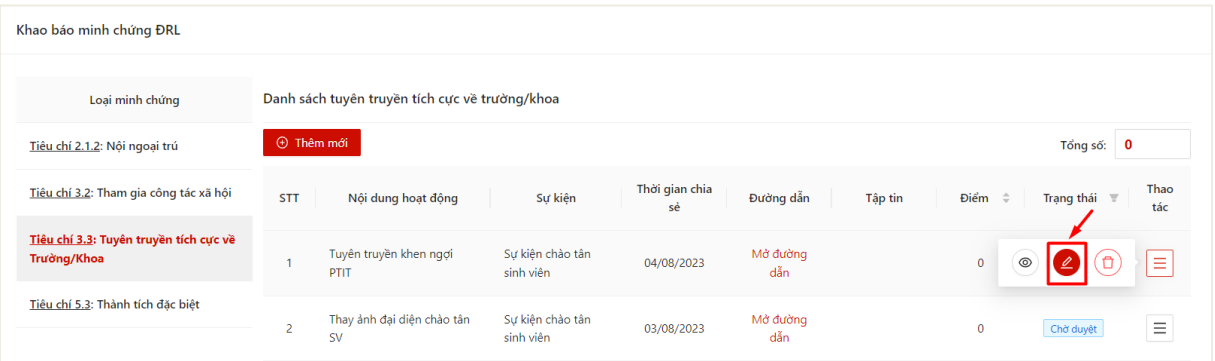

- Bước 3: Màn hình chỉnh sửa thông tin khai báo hiển thị

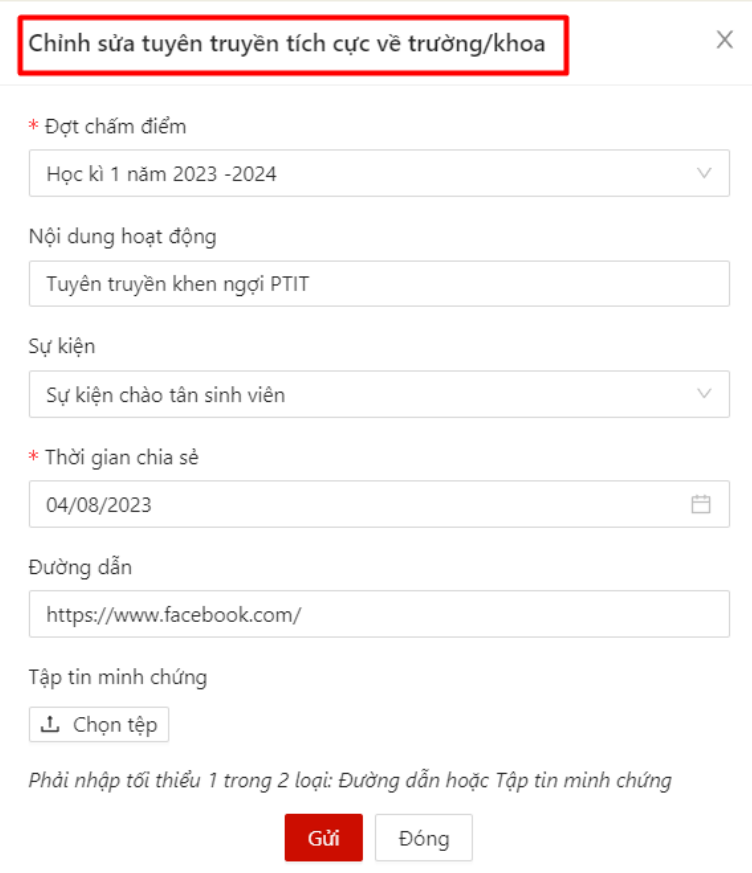

- Bước 4: Sinh viên thực hiện điền thông tin chỉnh sửa khai báo

Sau khi thực hiện khai báo đủ các trường thông tin, người dùng bấm **Gửi** để cập nhật thông tin khai báo

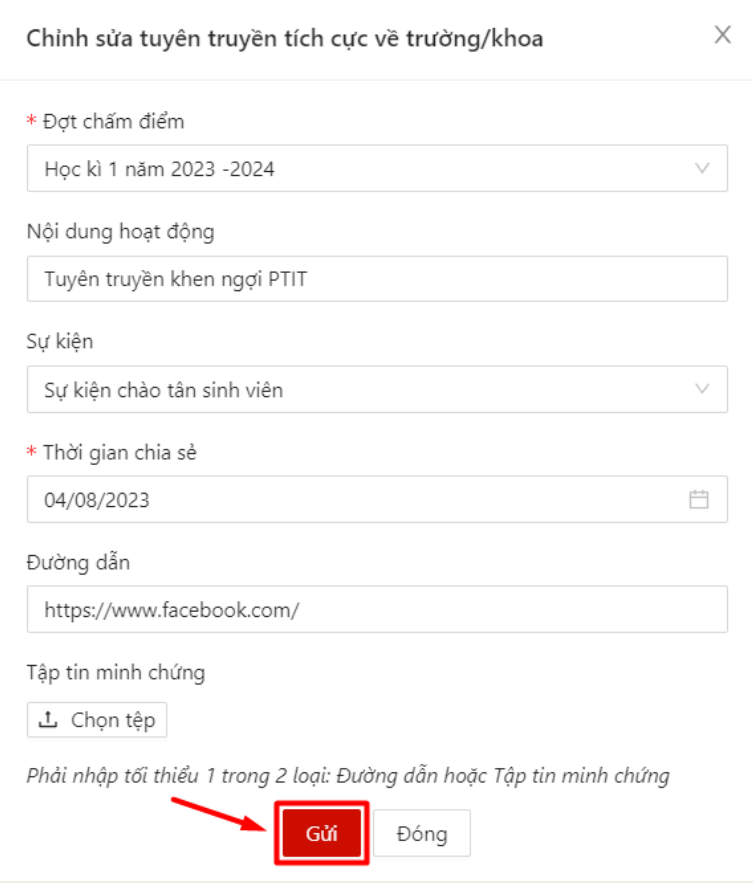

 $\Rightarrow$  Màn hình hiển thị cập nhật thông tin thành công.

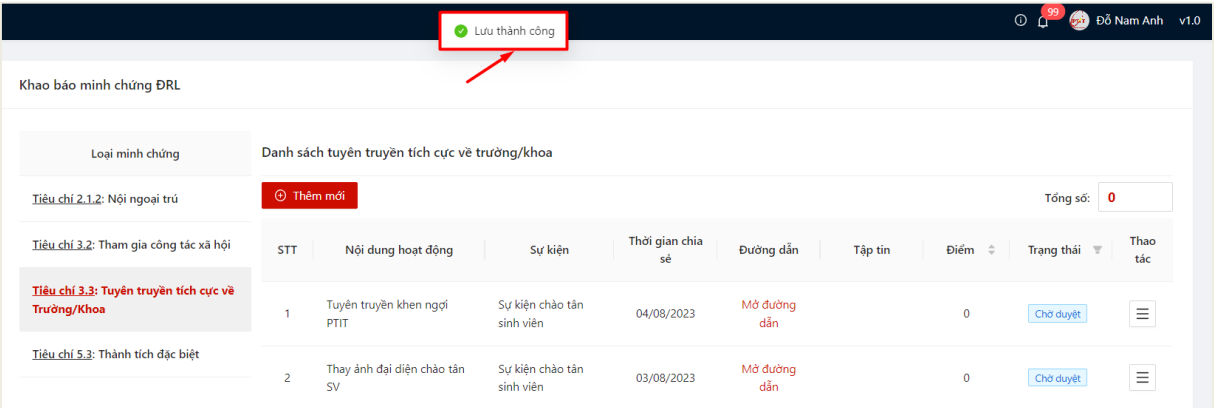

### <span id="page-21-0"></span>**3.3.** *Xóa khai báo*

- Sinh viên chỉ có thể chỉnh sửa khai báo có trạng thái **Chờ duyệt**.

- Bước 1: Người dùng chọn **Tiêu chí 3.3: Tuyên truyền tích cực về Trường/Khoa**

## Danh sách hoạt động tuyên truyền đã khai báo kèm trạng thái hiển thị

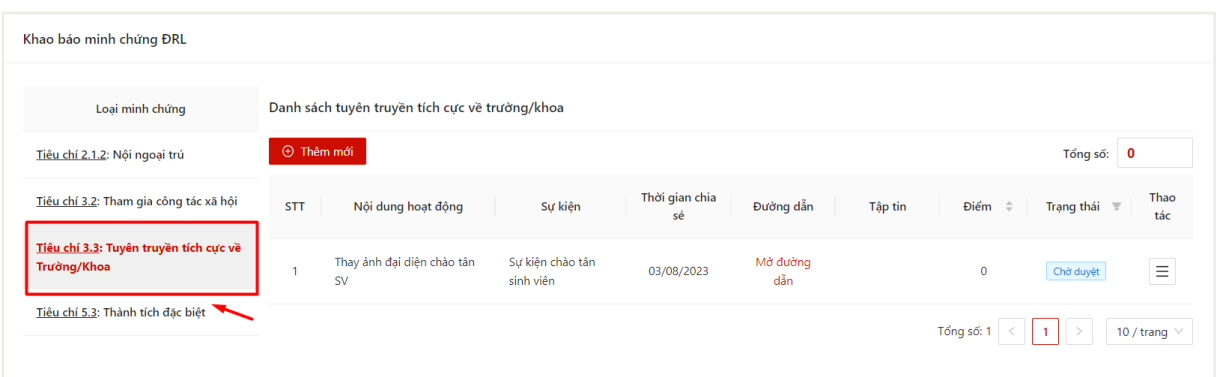

## - Bước 2: Chọn thao tác **Xóa** ở cuối hàng khai báo muốn xóa thông tin

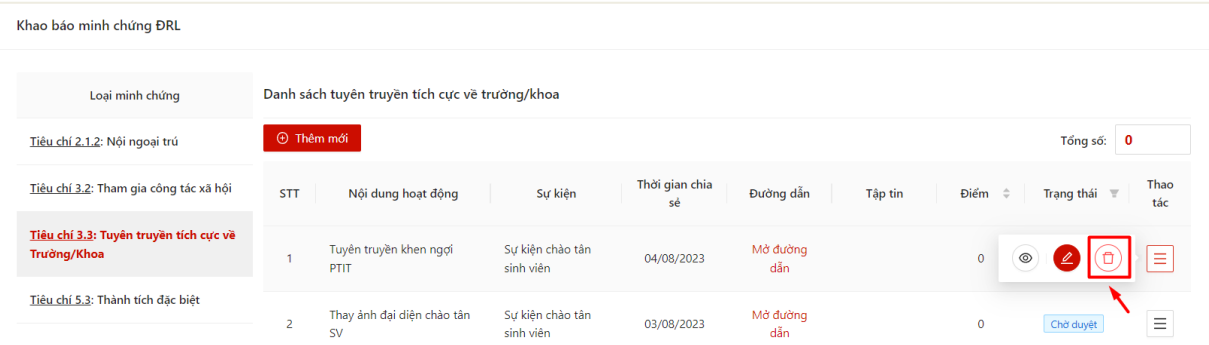

# - Bước 3: Ấn **OK** để xác nhận xóa khai báo

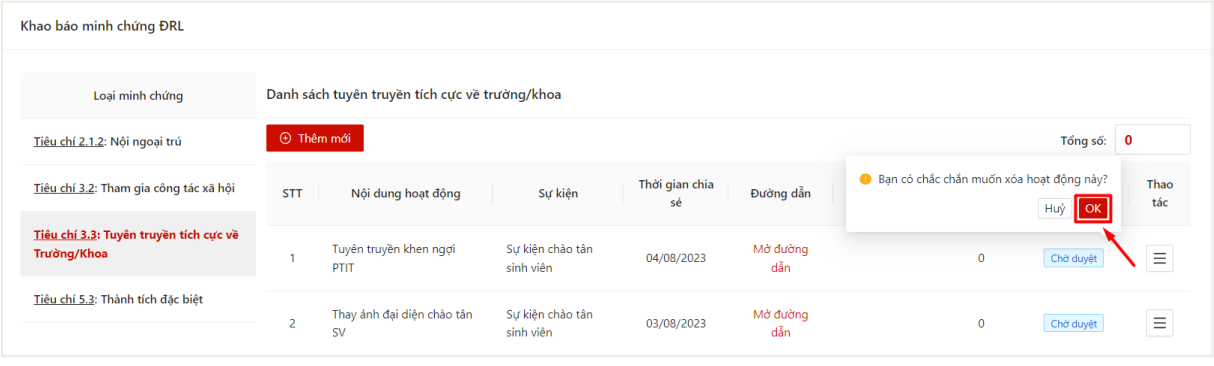

Màn hình hiển thị xóa thành công

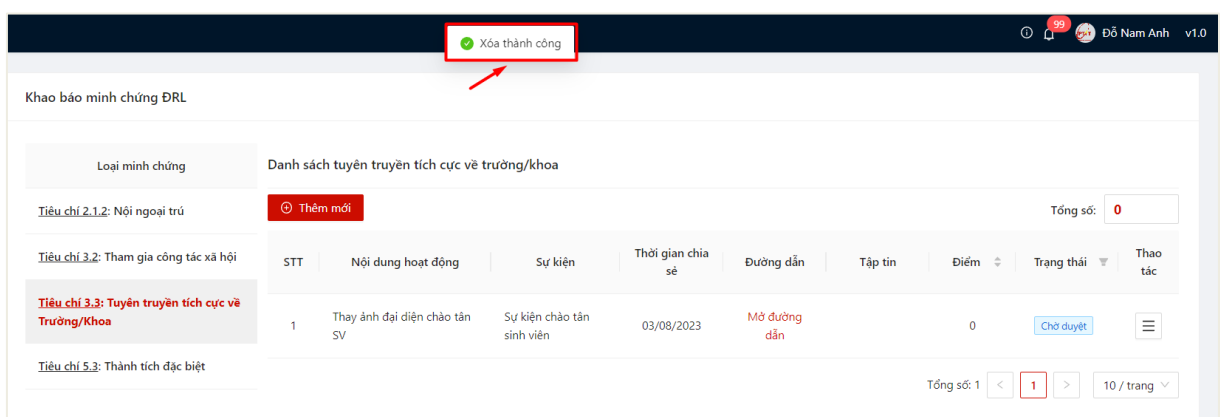

## **3.4.** *Xem chi tiết thông tin khai báo*

<span id="page-23-0"></span>- Sau khi thực hiện khai báo thông tin thành công, người dùng click vào bản ghi để xem chi tiết thông tin đã khai báo

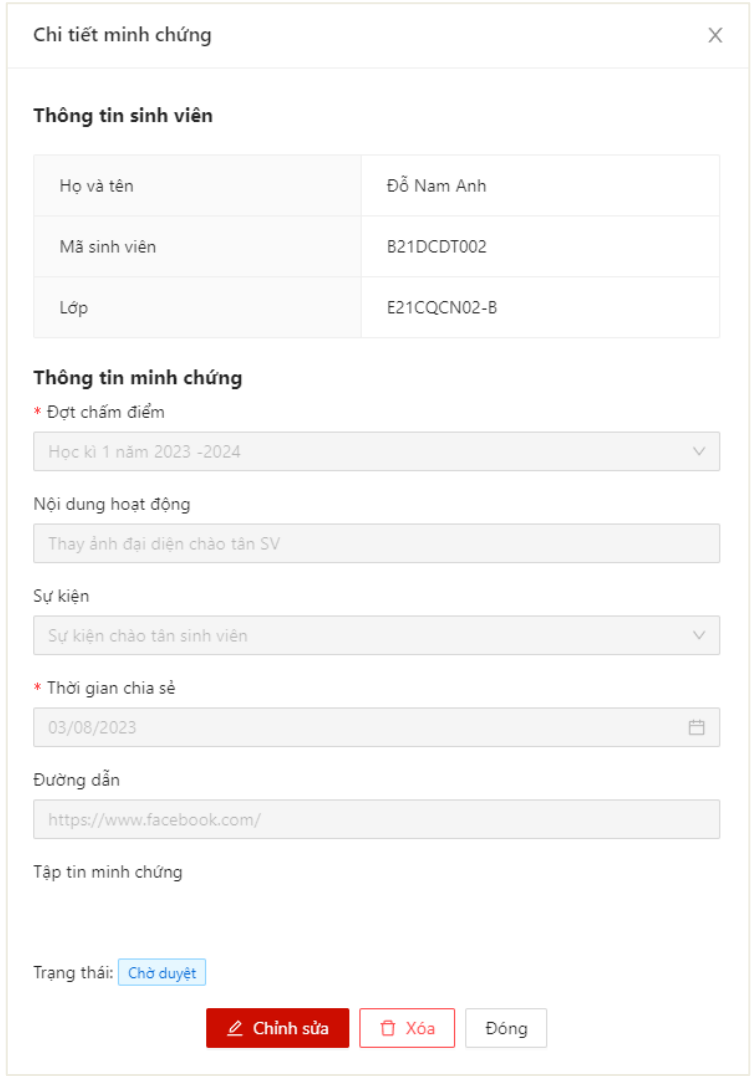

#### <span id="page-24-0"></span>**4. Khai báo thành tích đặc biệt trong học tập, rèn luyện**

#### <span id="page-24-1"></span>**4.1.** *Khai báo thông tin*

- Sinh viên chỉ có thể thực hiện khai báo trong thời gian quy định.
- Mỗi sinh viên được thực hiện khai báo tuyên truyền nhiều lần.

- Bước 1: Sinh viên chọn menu **Đánh giá điểm rèn luyện** -> chọn mục **Khai báo minh chứng ĐRL**

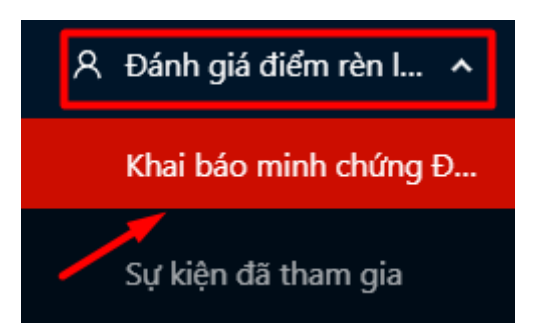

- Bước 2: Màn hình khai báo các loại minh chứng ĐRL hiển thị

Người dùng chọn **Tiêu chí 5.3: Thành tích đặc biệt**

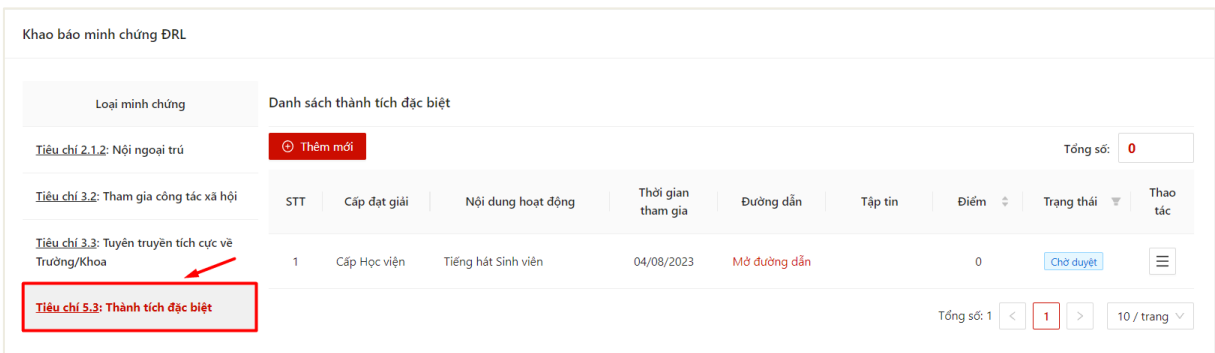

### - Bước 3: Chọn thao tác **Thêm mới** để thực hiện khai báo thông tin

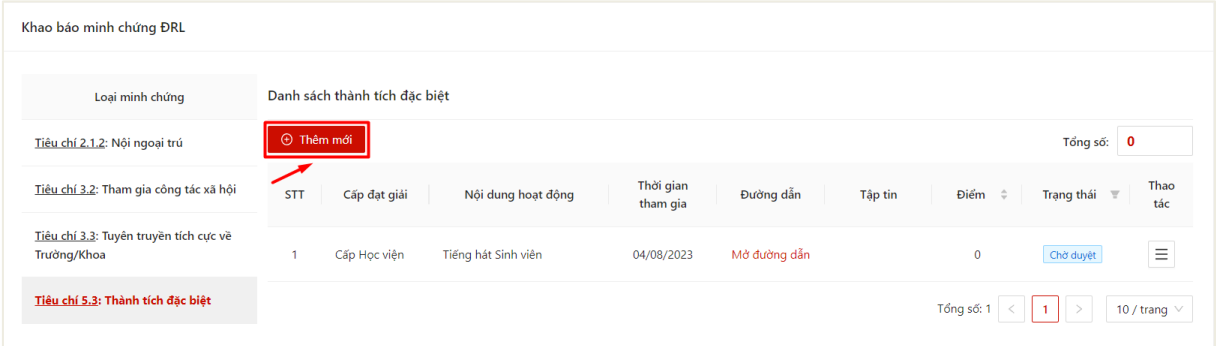

- Bước 4: Màn hình khai báo thông tin hiển thị

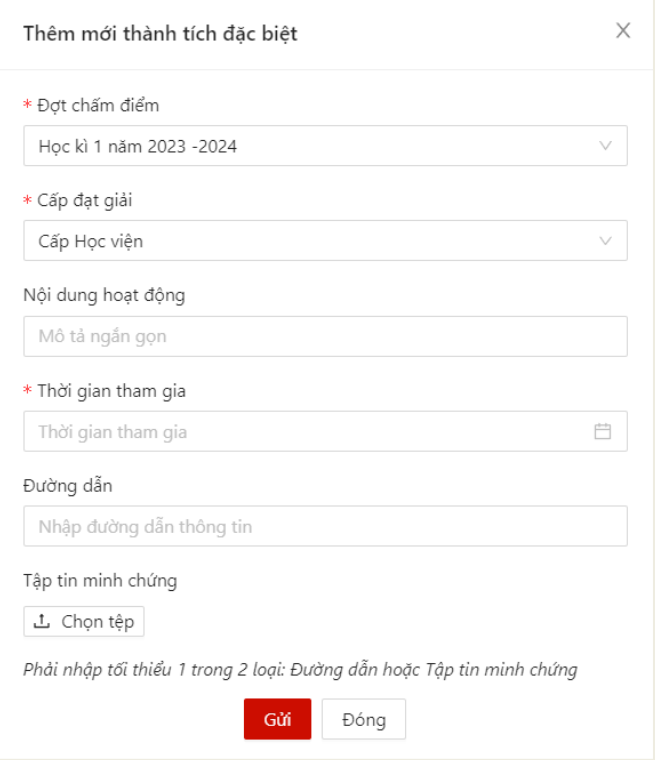

- Bước 5: Sinh viên thực hiện điền thông tin khai báo

Sinh viên chọn các cấp đạt giải và upload minh chứng giải thưởng

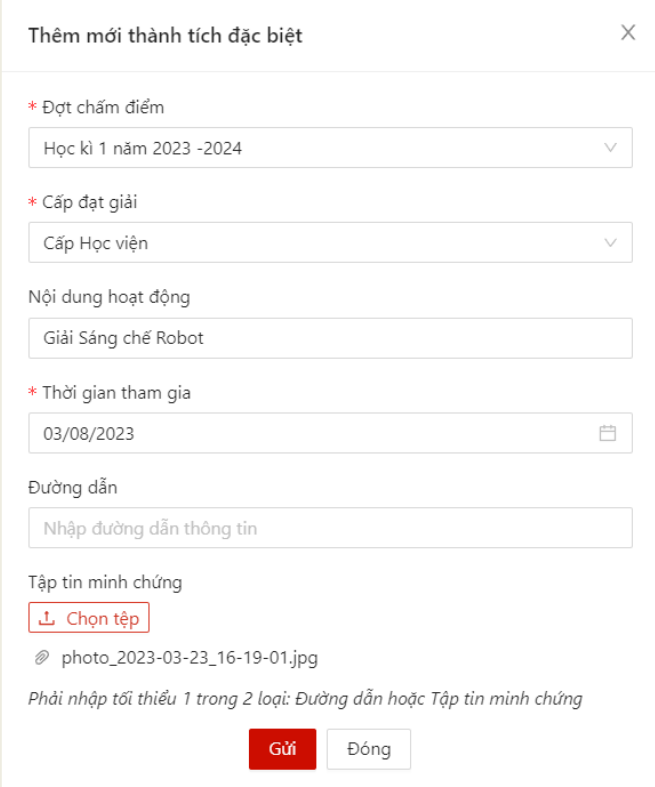

- Bước 6: Sau khi thực hiện khai báo đủ các trường thông tin, người dùng bấm **Gửi**  để gửi thông tin tới Ban cán sự lớp, Cố vấn học tập và Phòng Chính trị & Công tác Sinh viên xét duyệt

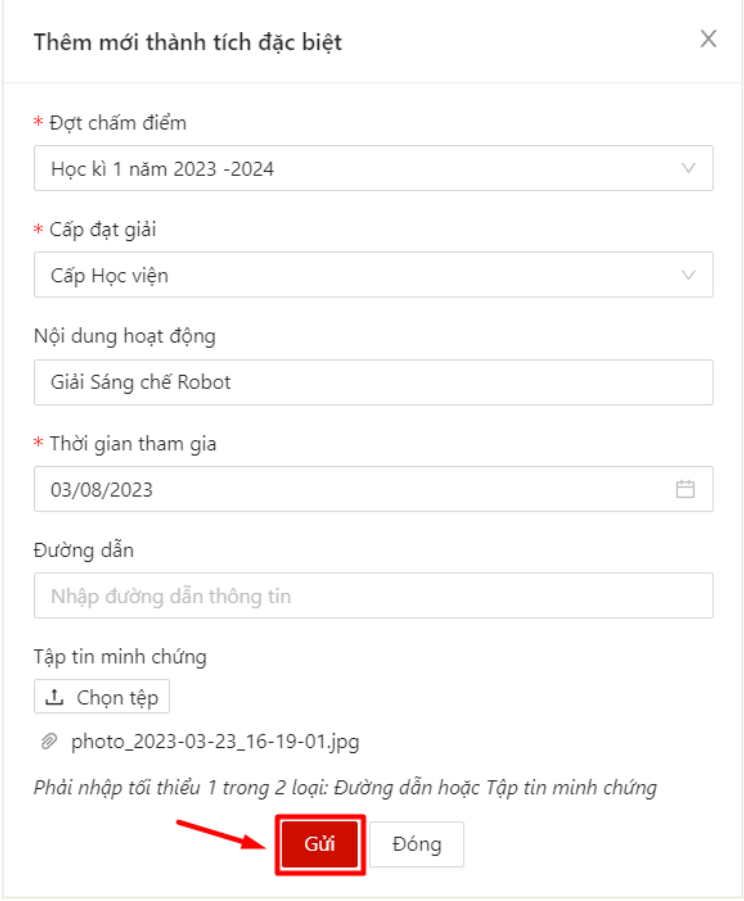

 Màn hình hiển thị thêm mới thông tin thành công. Trạng thái mặc định là khai báo là **Chờ duyệt**

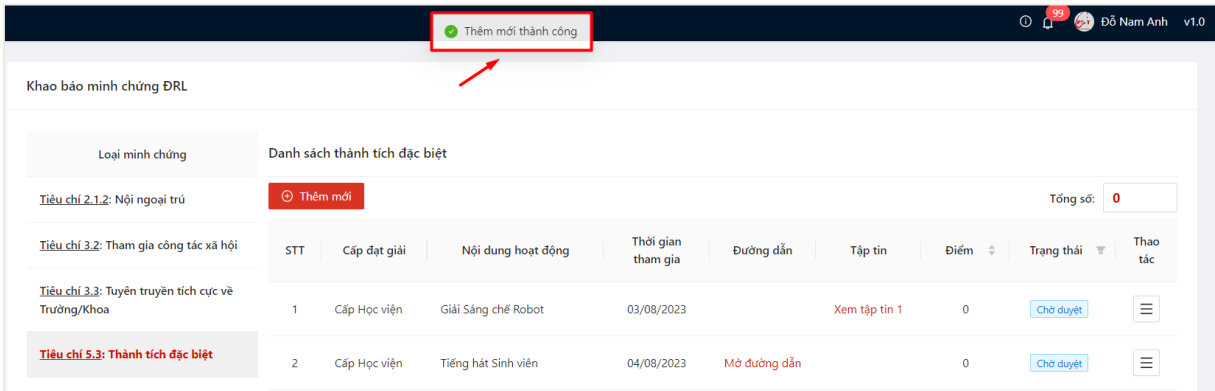

### <span id="page-26-0"></span>**4.2.** *Chỉnh sửa thông tin khai báo*

- Sinh viên chỉ có thể chỉnh sửa khai báo có trạng thái **Chờ duyệt**.
- Bước 1: Người dùng chọn **Tiêu chí 5.3: Thành tích đặc biệt**

Danh sách thành tích đã khai báo kèm trạng thái hiển thị

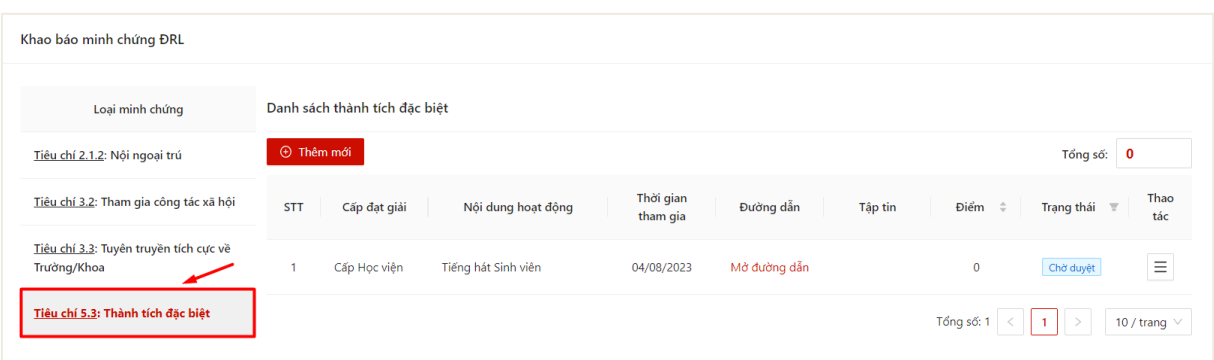

# - Bước 2: Chọn thao tác **Chỉnh sửa** ở cuối hàng khai báo muốn sửa thông tin

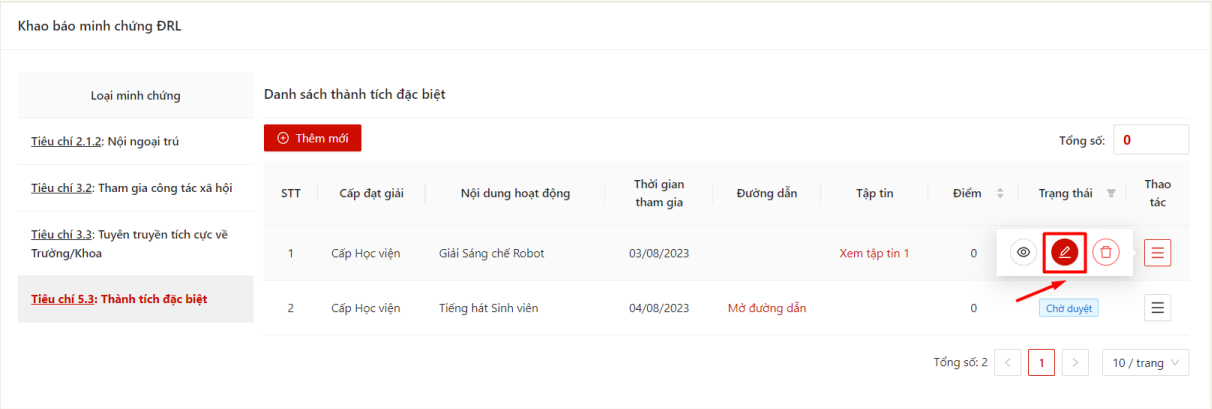

- Bước 3: Màn hình chỉnh sửa thông tin khai báo hiển thị

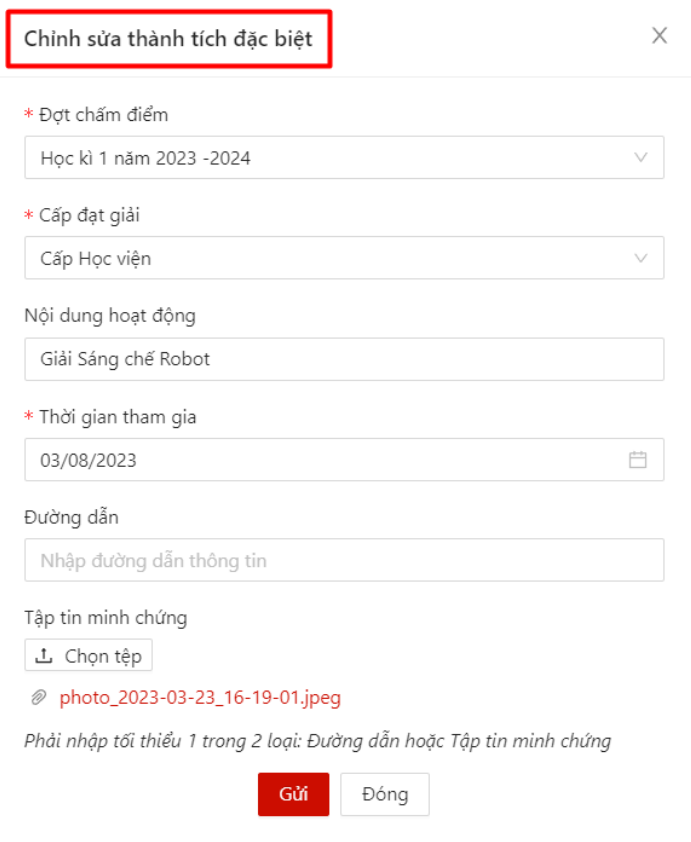

- Bước 4: Sinh viên thực hiện điền thông tin chỉnh sửa khai báo

Sau khi thực hiện khai báo đủ các trường thông tin, người dùng bấm **Gửi** để cập nhật thông tin khai báo

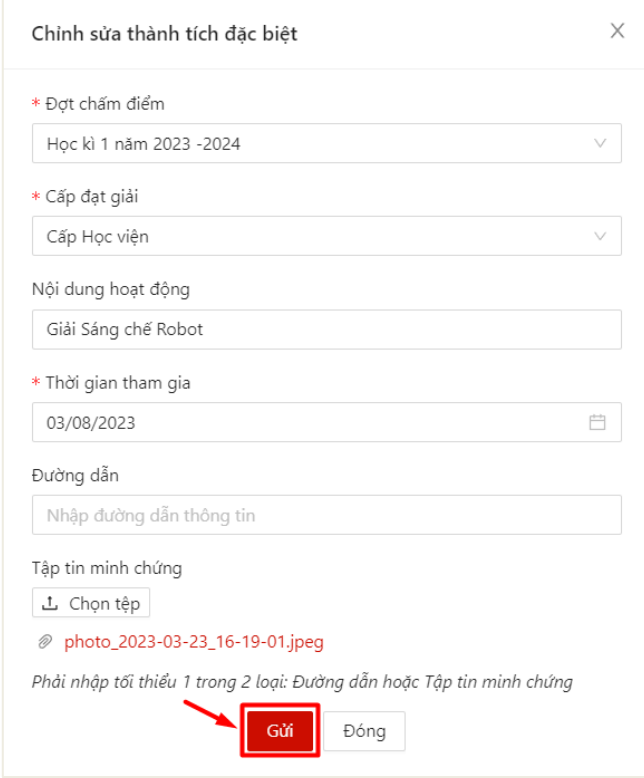

 $\Rightarrow$  Màn hình hiển thị cập nhật thông tin thành công.

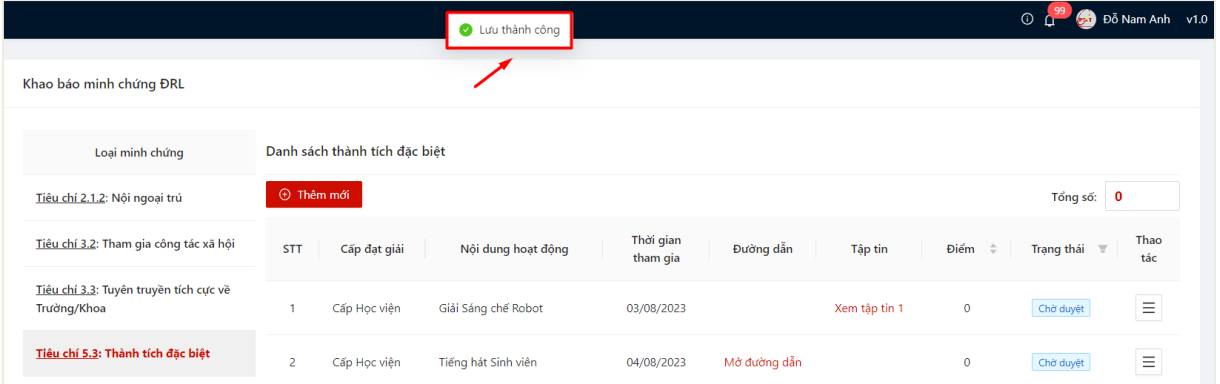

### <span id="page-29-0"></span>**4.3.** *Xóa khai báo*

- Sinh viên chỉ có thể chỉnh sửa khai báo có trạng thái **Chờ duyệt**.
- Bước 1: Người dùng chọn **Tiêu chí 5.3: Thành tích đặc biệt**
- Danh sách thành tích đã khai báo kèm trạng thái hiển thị

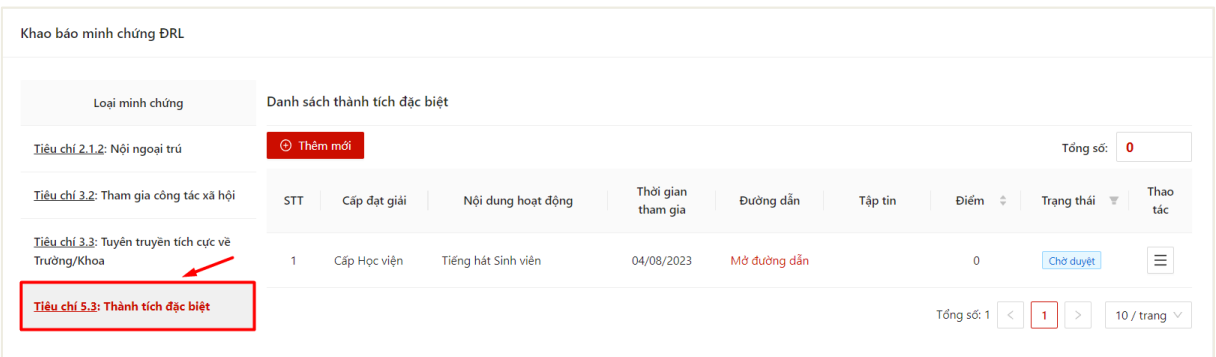

# - Bước 2: Chọn thao tác **Xóa** ở cuối hàng khai báo muốn xóa thông tin

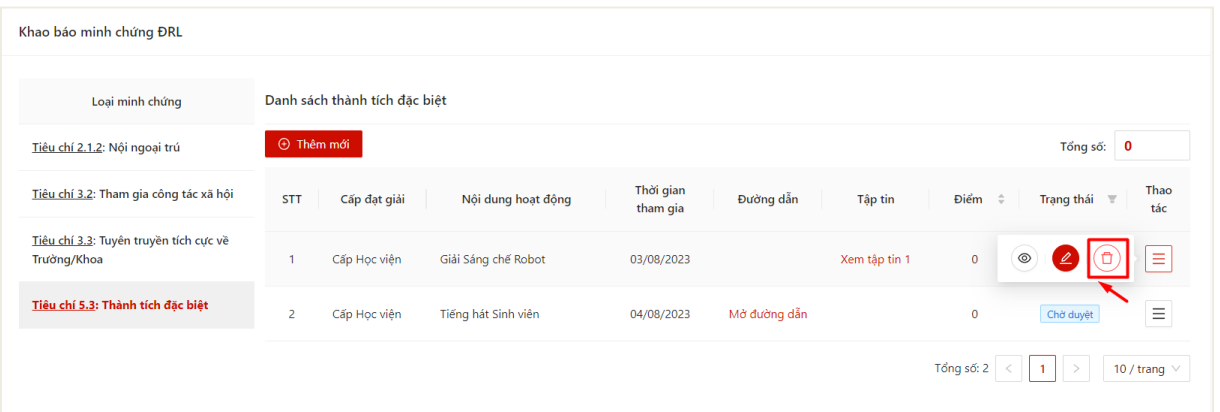

# - Bước 3: Ấn **OK** để xác nhận xóa khai báo

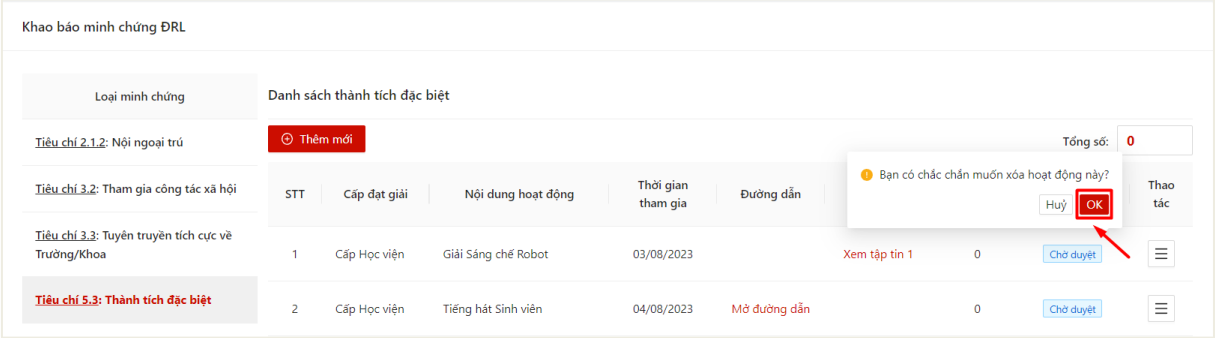

## $\Rightarrow$  Màn hình hiển thị xóa thành công

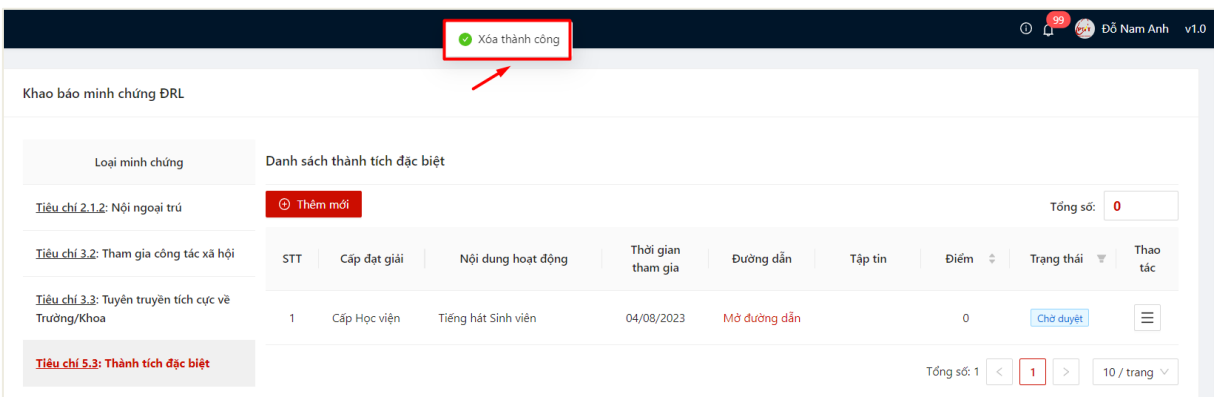

### **4.1.** *Xem chi tiết thông tin khai báo*

<span id="page-31-0"></span>- Sau khi thực hiện khai báo thông tin thành công, người dùng click vào bản ghi để xem chi tiết thông tin đã khai báo

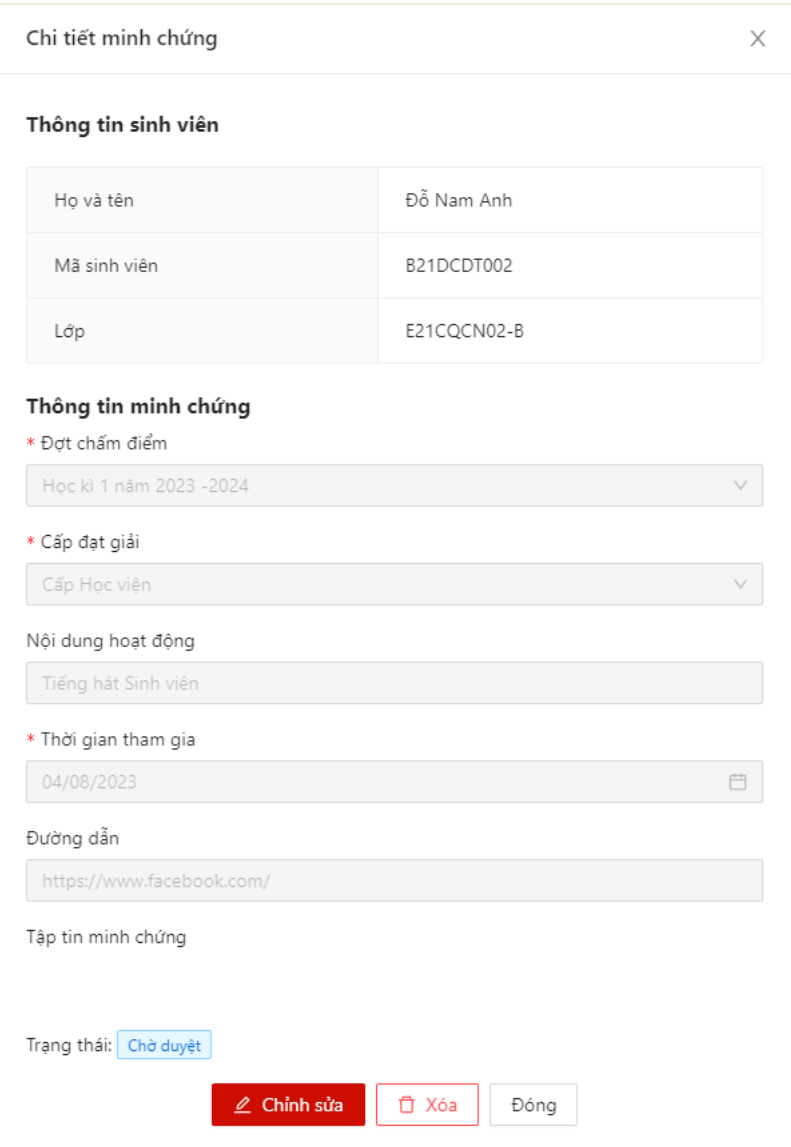

## **III. SỰ KIỆN ĐÃ THAM GIA**

<span id="page-31-1"></span>- Sau khi thực hiện quét mã QR điểm danh tham gia sự kiện, người dùng có thể theo dõi thông tin những sự kiện mình đã tham gia

- Bước 1: Sinh viên chọn menu **Đánh giá điểm rèn luyện** -> chọn mục **Sự kiện đã tham gia**

Danh sách các loại sự kiện hiển thị. Người dùng chọn 1 loại sự kiện muốn theo dõi thông tin

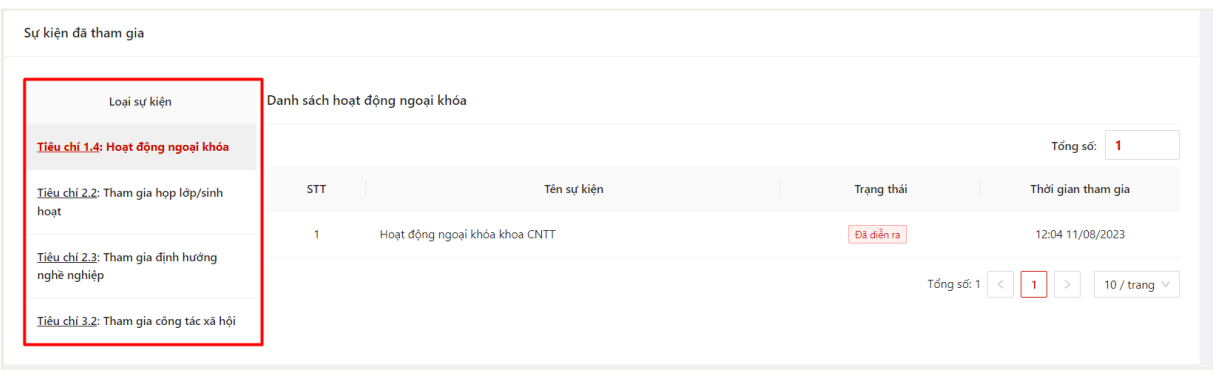

- Bước 2: Thông tin sự kiện tương ứng cùng thời gian tham gia sự kiện của sinh viên hiển thị

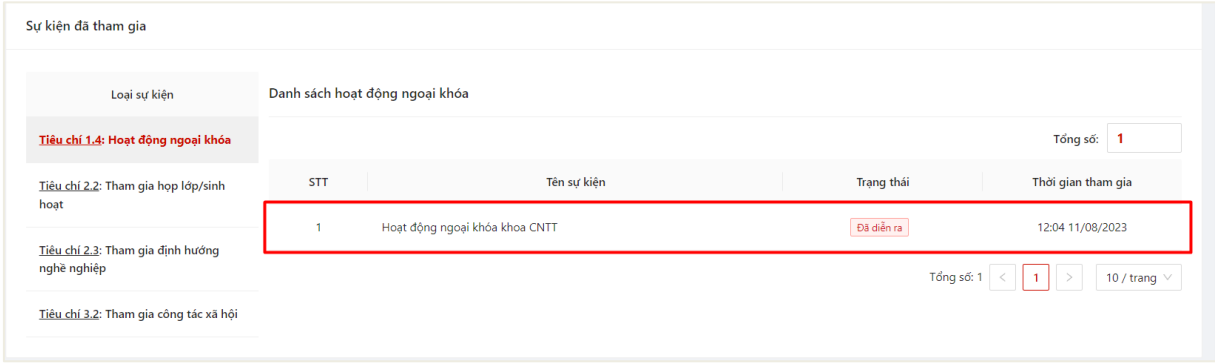